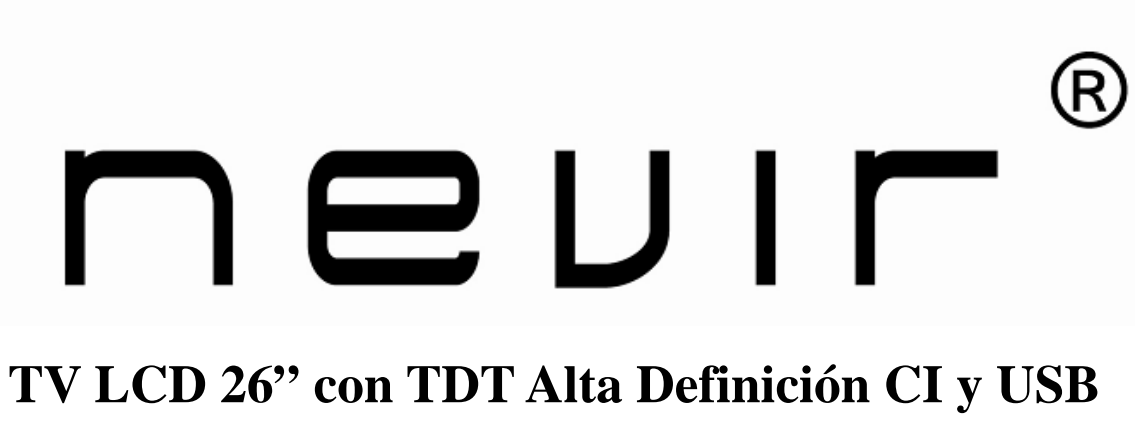

## **Grabador**

# **NVR-7082TTGHD-26**

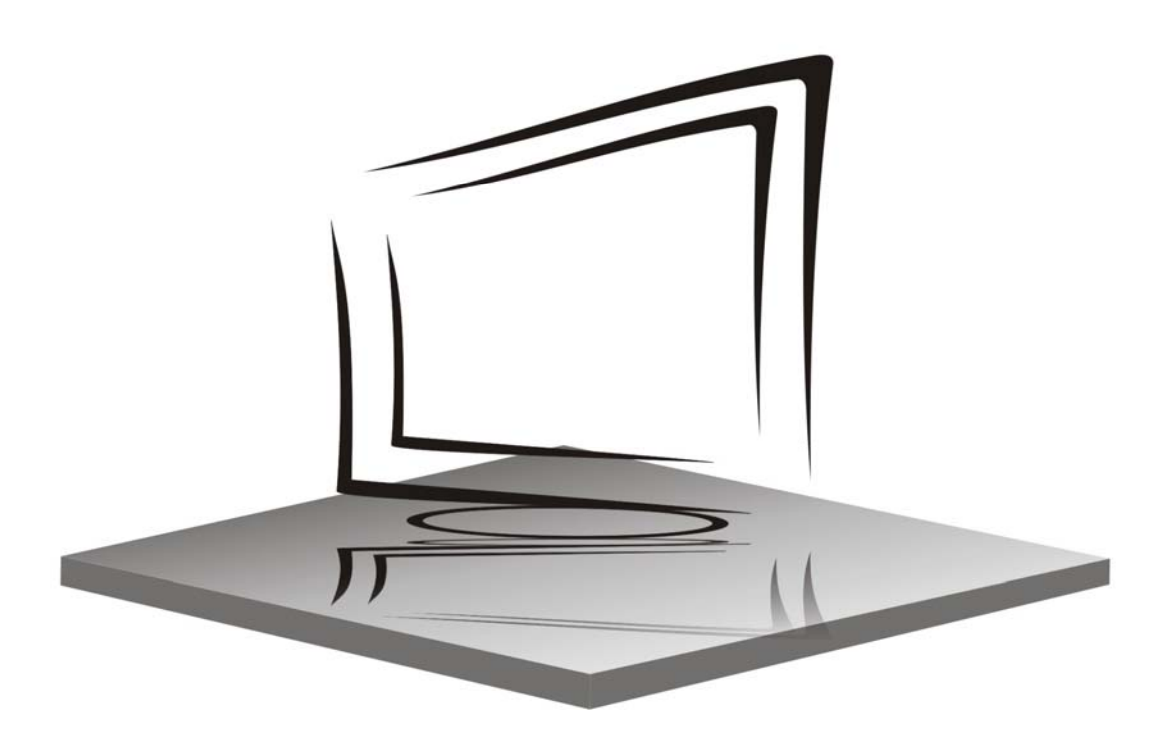

**MANUAL DE INSTRUCCIONES INSTRUCTION MANUAL**

### **Contenido**

- **Introducción**
- **Aviso**
- **Precaución**
- **Descripción de la unidad principal**
- **Mando a distancia**
- **Ajustes básicos de OSD**
- **Características de DTV**
- **Características de USB**
- **Operación de PVR (Opcional)**
- **Configuración básica de Interfaz Común (C.I)**
- **Modalidad Hotel**
- **Especificaciones**
- **Resolución de problemas**

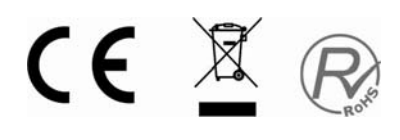

### **Introducción**

Gracias por adquirir nuestro producto de Televisión LCD. Funciona como televisión a color y monitor de PC. Para poder disfrutar de esta televisión desde el comienzo, lea este manual atentamente y téngalo a mano para futuras consultas.

#### **INSTALACIÓN**

① Coloque el televisión en la habitación de manera que la pantalla no reciba luz directa. La oscuridad total o los reflejos en la pantalla pueden fatigar la vista. Se recomienda luz suave e indirecta para una visión cómoda.

② Deje espacio suficiente entre el receptor y la pared para que haya ventilación.

③Evite situarlo en lugares con temperaturas excesivamente altas para evitar posibles daños del aparato o fallos prematuros.

④ Esta televisión puede conectarse a AC100-240V 50/60HZ.

⑤ No instale el televisor cerca de fuentes de calor tales como radiadores, conductos de aire, rayos directos del sol, o en una zona o compartimento cerrado. No cubra las aberturas de ventilación mientras esté utilizando el televisor.

⑥ El indicador luminoso se mantendrá encendido durante unos 30 segundos después de cortar la electricidad. Durante estos momentos no puede volver a encenderlo hasta que se apague el indicador luminoso. Gracias por su atención.

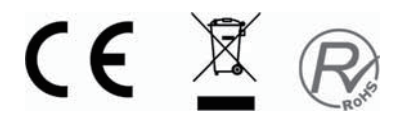

# **Aviso** ŗ PRECAUCIÓN: PARA EVITAR EL RIESGO DE DESCARGAS ELÉCTRICAS, NO RETIRE LA CUBIERTA (NI LA PARTE POSTERIOR) LAS PIEZAS DEL INTERIOR NO PUEDEN SER REPARADAS POR EL USUARIO. SOLICITE SERVICIO TÉCNICO A PERSONAL DE SERVICIO CUALIFICADO. PRECAUCIÓN RIESGO DE DESCARGA ELÉCTRICA

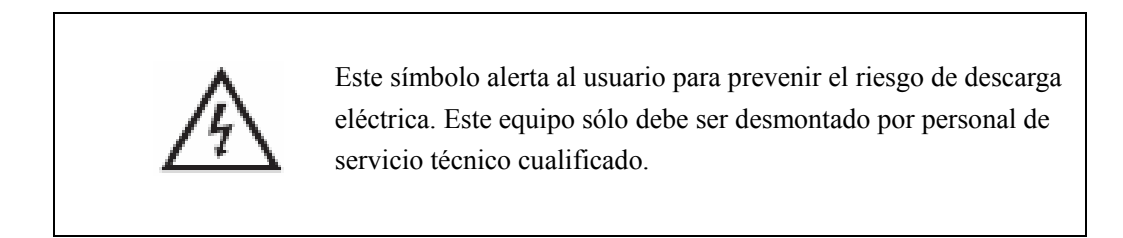

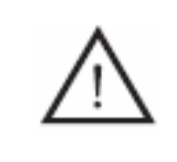

Este símbolo alerta al usuario de la presencia de operaciones importantes e instrucciones de mantenimiento en la documentación que acompaña al equipo.

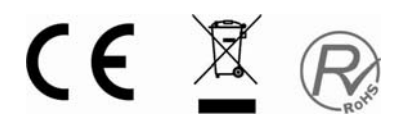

### **Precaución**

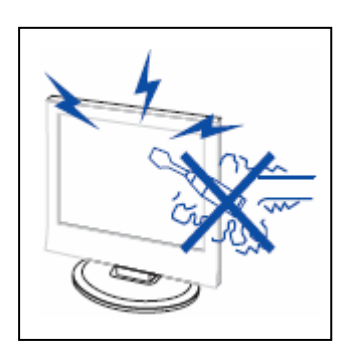

**Precaución** 

 Para el funcionamiento de este producto se utiliza alto voltaje. No abra la carcasa del aparato. Solicite servicio técnico a personal de servicio cualificado.

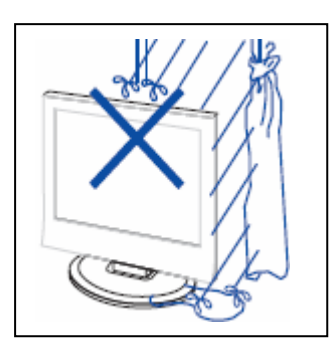

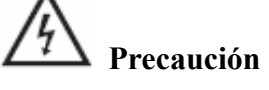

Para evitar incendios o riesgo de descarga eléctrica, no exponga esta unidad a la humedad.

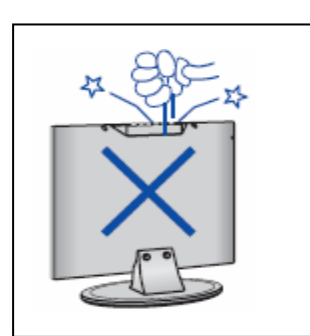

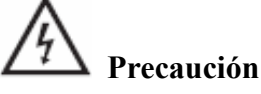

 No arroje ni introduzca objetos en las oberturas o ranuras del equipo. No derrame ningún tipo de líquido sobre el receptor de televisión.

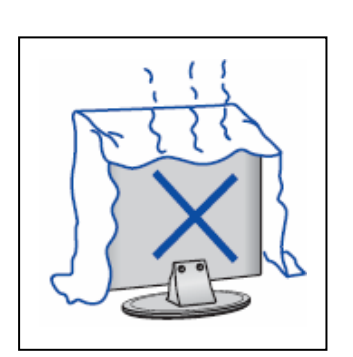

7 **Precaución**

 Evite exponer la unidad a los rayos directos del sol u otras fuentes de calor. No coloque directamente el televisor sobre otros productos que desprendan calor, como por ejemplo reproductores de cintas de vídeo y amplificadores de sonido. No bloquee las aberturas de ventilación de la cubierta posterior. La ventilación es esencial para prevenir fallos de los componentes eléctricos. No permita que el cable de alimentación quede atrapado bajo el aparato o ningún otro objeto pesado.

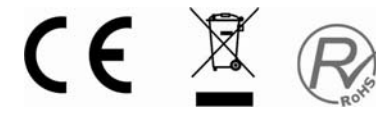

### **Precaución**

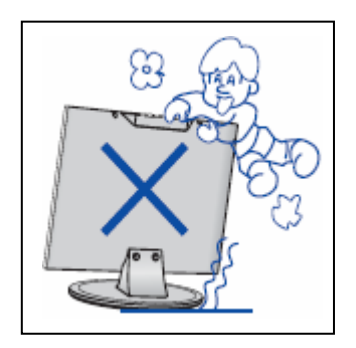

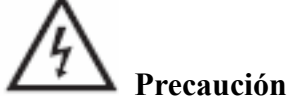

No se suba ni se apoye ni empuje bruscamente el aparato o su base. Tenga especial cuidado con los niños.

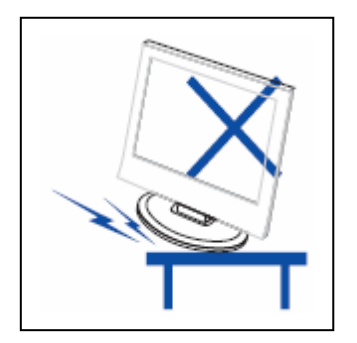

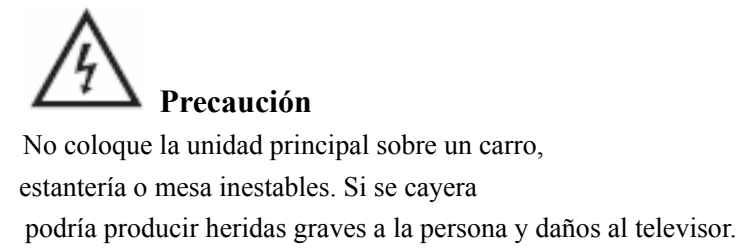

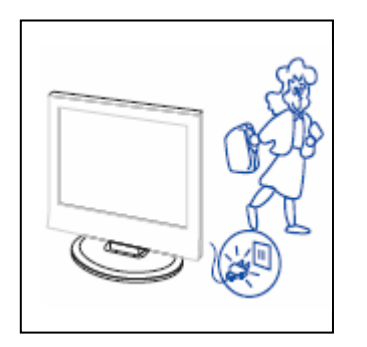

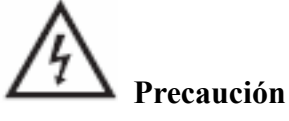

 Es aconsejable desconectar el cable de alimentación CA del aparato de la salida CA cuando no vaya a utilizarse durante un período largo de tiempo.

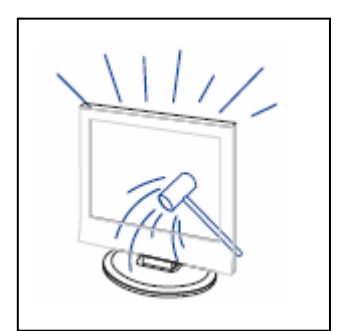

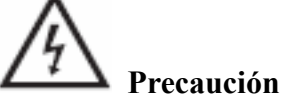

 El panel LCD utilizado en este aparato está hecho de cristal. Por lo tanto, puede romperse si el aparato cae o recibe algún impacto. Tenga cuidado de no cortarse con los trozos de cristal si el panel LCD se rompe.

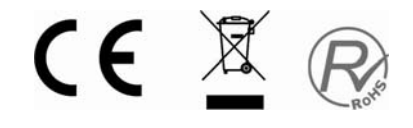

### **Descripción de la unidad principal**

### **Funciones de los botones del panel de control**

VOL+ : Subir el volumen.

VOL- : Bajar el volumen.

CH+ : Canal de TV siguiente.

CH- : Canal de TV anterior.

MENÚ : Pulse para seleccionar el menú principal.

TV/AV : Seleccione la señal de entrada.

ENCENDIDO : Para encender cuando está en la modalidad de "en espera" o entrar en la modalidad de "en espera".

### **Conexiones de la terminal de TV**

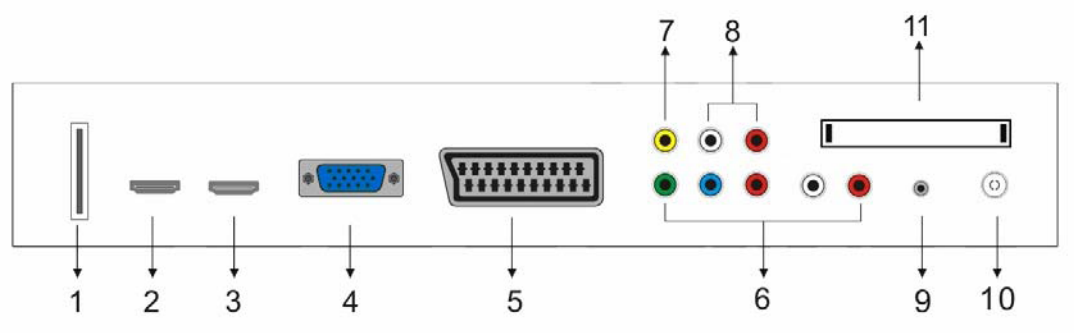

- 1. Terminal de entrada USB.
- 2. Terminal de entrada HDMI 2.
- 3. Terminal de entrada HDMI 1.
- 4. Terminal de entrada VGA.
- 5. Terminal del euroconector.
- 6. Terminal de entrada de componente.
- 7. Terminal de entrada de vídeo.
- 8. Terminal de entrada de AUDIO.
- 9. Terminal de entrada de AUDIO PC.
- 10. Puerto de red antena ATV /circuito cerrado de TV o puerto de antena DTV.

11. Terminal de entrada CI. Esta unidad no incluye tarjeta CAM ni SMARTCARD .

### **Configuración de la entrada de alimentación**

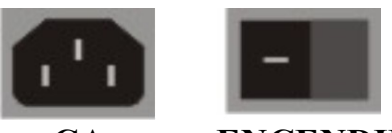

 **CA ENCENDIDO** 

### **Mando a distancia**

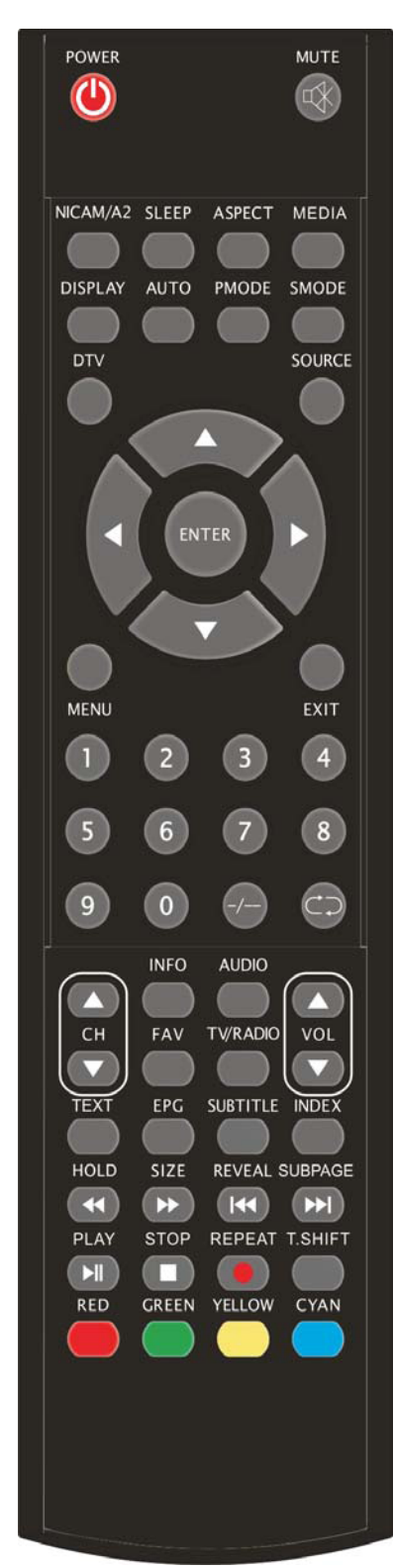

**POWER (ENCENDIDO):** Pulse este botón de encendido/apagado una vez para encender el televisor y púlselo de nuevo para apagar el televisor.

**MUTE (SILENCIO):** Pulse este botón para silenciar el sonido o reestablecerlo.

**NICAM/A2:** En modalidad TV, pulse este botón para seleccionar los efectos de sonido.

**SLEEP (SUSPENSIÓN):** Establece el programador de suspensión de apagado de la unidad.

**ASPECT (ASPECTO):** Pulse para ajustar el formato de imagen.

**MEDIA (MEDIOS):** Pulse para seleccionar la fuente de señal de USB.

**DISPLAY (VISUALIZAR):** Muestra información de TV.

**AUTO:** Ajusta la imagen de manera automática en la modalidad de PC.

**PMODE:** Para seleccionar la modalidad de la imagen.

**SMODE:** Para seleccionar la modalidad del sonido.

**DTV:** Pulse para cambiar a la modalidad DTV (TV Digital).

**SOURCE (FUENTE):** Pulse para cambiar la fuente de señal.

**MENU (MENÚ):** Pulse este botón para acceder al menú principal.

**EXIT(SALIR):** Para salir de menú

**ENTER (ACEPTAR):** Para aceptar la opción seleccionada o realizar la operación seleccionada.

**0-9**: Para seleccionar y cambiar un canal utilizando 0 - 9.

**-/--:** Muestra por pantalla el menú "Lista de canales".

**:** Para alternar hacia atrás y hacia adelante entre el canal actual y los anteriores.

**CH+/CH-:** Cambia el canal.

**VOL+/VOL-:** Para ajustar el volumen.

**INFO:** Muestra información sobre el programa actual en la modalidad DTV.

(Sólo para modelos con la función DTV)

**AUDIO:** Pulse para seleccionar la salida de sonido de DTV.

(Sólo para modelos con la función DTV)

**FAV:** Pasa a la configuración personalizada de la "Lista de favoritos".

(Sólo para modelos con la función DTV)

**TV/RADIO:** Cambia entre programas de DTV y programas de radio (sólo sonido, sin imagen).

(Sólo para modelos con la función DTV)

**EPG:** Accede a la guía de programación electrónica.

(Sólo para modelos con la función DTV)

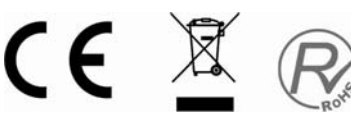

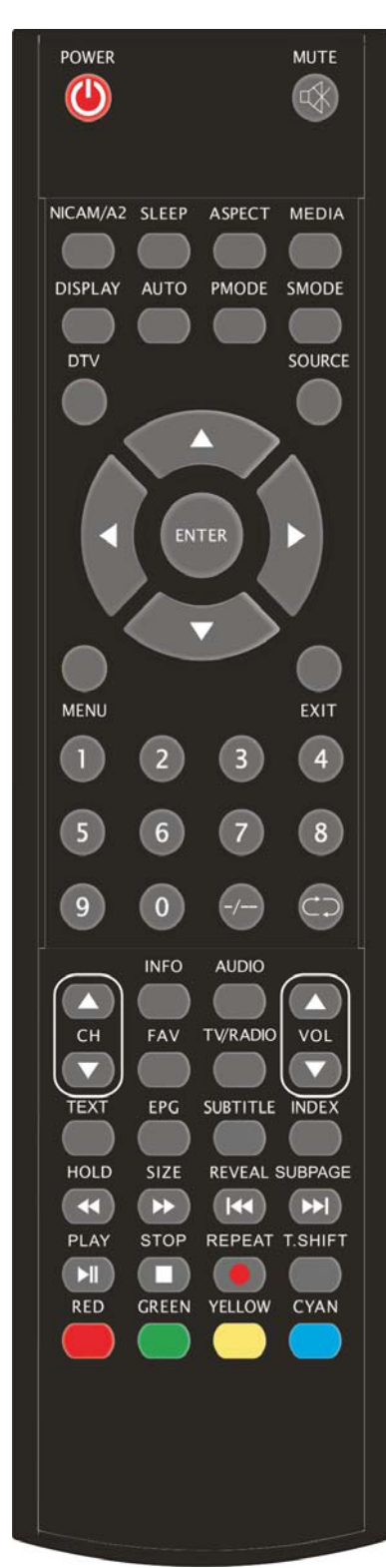

#### **SUBTITLE (SUBTÍTULOS):** Activa o desactiva los

subtítulos.

(Sólo para modelos con la función DTV)

**TEXT (TEXTO):** Pulse para acceder a la modalidad de teletexto.

(Sólo para la región europea)

**INDEX (ÍNDICE):** Pulse este botón para ir a la página del índice del teletexto y para visualizar la lista "Grabación" en DTV.

**HOLD (MANTENER):** Congela en pantalla un pasaje de una página múltiple en la modalidad de teletexto.

(Sólo para la región europea)

**4** Pulse para retroceder.

(Sólo para modelos con las funciones USB o DTV)

**SIZE (TAMAÑO):** Muestra la parte superior, inferior o toda una página para facilitar la lectura del teletexto.

(Sólo para la región europea)

**EXECUTE:** Pulse para avanzar.

(Sólo para modelos con las funciones USB o DTV)

**REVEAL (REVELAR):** Pulse este botón para mostrar la

información oculta de la página de teletexto. Pulse de nuevo para ocultar la información.

(Sólo para la región europea)

K: Salta al canal anterior.

(Sólo para modelos con las funciones USB o DTV)

**SUBPAGE(SUBPÁGINA):** Lleva a cabo la función de SUBCODE (SUBCÓDIGO) en el texto dentro de la modalidad de visualización de texto.

(Sólo para la región europea)

**EXI.** Salta al canal siguiente.

(Sólo para modelos con las funciones USB o DTV)

**PALY(REPRODUCCIÓN) In the Pulse** para iniciar la reproducción de USB o para detener momentáneamente la reproducción.

(Sólo para modelos con las funciones USB o DTV)

**STOP(PARADA)**  $\Box$ . Detiene la reproducción de USB o del disco.(Sólo para modelos con las funciones USB o DTV)

**REPEAT (REPETIR):** Repite el programa en USB.

**b**: Inicia la grabación.

(El disco U se formateará durante el proceso. No guarde archivos importantes en el disco U).

**T.SHIFT**: Pulse el botón para detener momentáneamente el programa DTV y comenzar la grabación de fondo.

(Sólo para modelos con la función DTV)

**ROJO, VERDE, AMARILLO, AZUL**: Corresponden a los diferentes colores del menú.

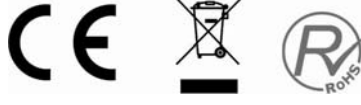

### **Ajustes básicos de OSD (Visualización por pantalla)**

#### **Guía de Instalación**

Si usted enciende el televisor por primera vez y no hay programas en la memoria del televisor, el menú de "Installataion Guide"(Guía de Instalación) aparecerá en la pantalla.

1. Pulse los botones " $\blacktriangleleft$ / $\blacktriangleright$ " para seleccionar la lengua local.

2. Pulse los botones " $\blacktriangle/\blacktriangledown$ " para seleccionar "Auto Scan" (Escanear automático) y pulse el botón " $\blacktriangleright$ " o el "ENTER" para entrar en el "MENU" a saltar, o pulse el botón "EXIT" para salir si es necesario.

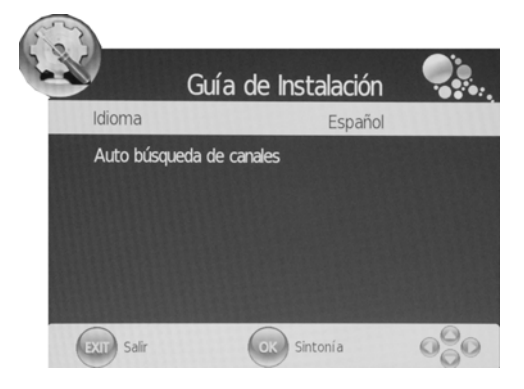

Notas: Se necesita mucho tiempo para la búsqueda de la plataforma. ¡Tenga paciencia, por favor!

#### **Imagen**

Puede seleccionar el tipo de imagen que mejor se adopte a sus preferencias de visualización.

- 1. Pulse el botón "MENU" para entrar en el menú de OSD. A continuación pulse los botones " I/ >" para seleccionar el menú "PICTURE" (IMAGEN). Acceda al menú "PICTURE" (IMAGEN) pulsando el botón "▼" o el "ENTER".
- 2. Pulse los botones " $\blacktriangle/\blacktriangledown$ " para seleccionar "Picture Mode" (Modalidad de imagen) y pulse los botones " $\blacktriangleleft$  / $\blacktriangleright$ " para seleccionar la modalidad de imagen.
- 3. Pulse los botones " $\blacktriangle$ / $\blacktriangledown$ " para seleccionar "Contrast" (Contraste) y pulse los botones " $\blacktriangleleft$ / $\blacktriangleright$ " para acceder al menú de ajustes de contraste y ajustarlo.
- 4. Pulse los botones " $\blacktriangle$ / $\blacktriangledown$ " para seleccionar "Brightness" (Brillo) y pulse los botones " $\blacktriangleleft$ / $\blacktriangleright$ " para acceder al menú de ajustes de brillo y ajustarlo.
- 5. Pulse los botones " $\blacktriangle$ / $\blacktriangledown$ " para seleccionar "Color" y pulse los botones " $\blacktriangle$ / $\blacktriangleright$ " para acceder al menú de ajuste de color para ajustar el color.
- 6. Pulse los botones " $\blacktriangle$ / $\blacktriangledown$ " para seleccionar "Sharpness" (Nitidez) y pulse los botones " $\blacktriangle$ / $\blacktriangleright$ " para acceder al menú de ajustes de nitidez y ajustarla.
- 7. Pulse los botones " $\blacktriangle$ / $\blacktriangledown$ " para seleccionar "Tint"(Matiz) y pulse los botones " $\blacktriangleleft$ / $\blacktriangleright$ " para acceder al menú de matiz para ajustarlo.

**Nota**: El elemento "Matiz" es solamente para modalidad NTSC.

- 8. Pulse los botones " $\blacktriangle$ / $\blacktriangledown$ " para seleccionar el menú "Color Temperature" (Temperatura de color) y pulse los botones " $\blacktriangleleft$  / $\blacktriangleright$ " para seleccionar la temperatura de color.
- 9. Pulse los botones " $\blacktriangle$ / $\blacktriangledown$ " para seleccionar "Red" (Rojo) y pulse los botones " $\blacktriangleleft$ / $\blacktriangleright$ " para ajustarlos.
- 10. Pulse los botones " $\blacktriangle$ / $\blacktriangledown$ " para seleccionar "Green" (Verde) y pulse los botones " $\blacktriangle$ / $\blacktriangleright$ " para ajustarlos.

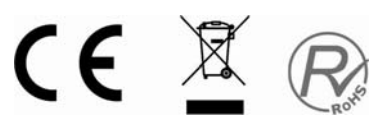

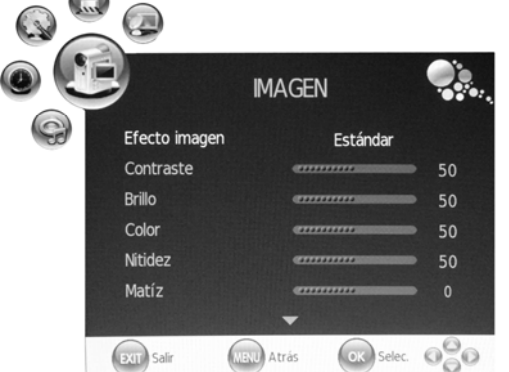

- 11. Pulse los botones " $\blacktriangle/\blacktriangledown$ " para seleccionar "Blue" (Azul) y pulse los botones " $\blacktriangle/\blacktriangledown$ " para ajustarlos.
- 12. Pulse los botones " $\blacktriangle$ / $\blacktriangledown$ " para seleccionar "Aspect Ratio" (Propoción del aspecto) y pulse los botones " $\blacktriangleleft$  / $\blacktriangleright$ " para seleccionar el tamaño que desea usted.

**Notas:** Si la fuente actual es "PC", el elemento "Aspect Ratio" sólo tiene dos opciones: "16:9" y "4:3".

13. Pulse los botones " $\blacktriangle$ / $\blacktriangledown$ " para seleccionar "Noise Reduction" (Reducción de sonido) y pulse los botones " $\langle \rangle$ " para seleccionar encendida o apagada la función de reducir sonido.

#### **Sonido**

Puede seleccionar el tipo de sonido que mejor se ajuste a sus preferencias de audición.

- 1. Pulse el botón "MENU" para entrar en el menú de OSD. A continuación pulse los botones " I > " para seleccionar el menú "SOUND" (SONIDO). Acceda al menú "SOUND" (SONIDO) pulsando el botón " $\blacktriangledown$ " o el "ENTER".
- 2. Pulse los botones " $\blacktriangle$ / $\blacktriangledown$ " para seleccionar "Sound Mode" (Modalidad de sonido) y pulse los botones " $\blacktriangleleft$ / $\blacktriangleright$ " para seleccionar la modalidad de sonido.

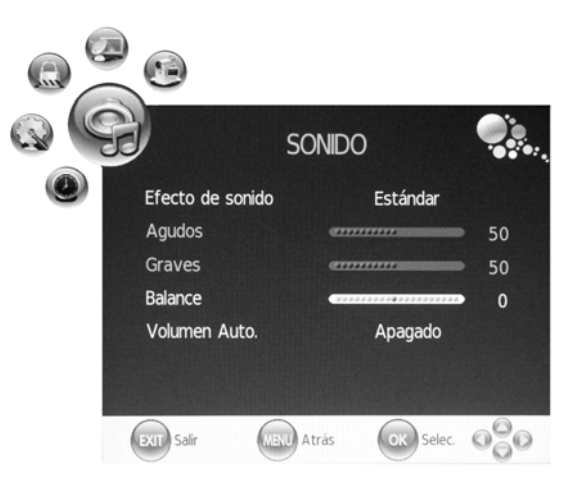

- 3. Pulse los botones " $\blacktriangle$ / $\blacktriangledown$ " para seleccionar "Treble" (Agudos) y pulse los botones " $\blacktriangleleft$ / $\blacktriangleright$ " para ajustarlos.
- 4. Pulse los botones " $\blacktriangle$ / $\blacktriangledown$ " para seleccionar "BASS" (GRAVES) y pulse los botones " $\blacktriangleleft$ / $\blacktriangleright$ " para ajustarlos.
- 5. Pulse los botones " $\blacktriangle$ / $\blacktriangledown$ " para seleccionar "Balance" y pulse los botones " $\blacktriangleleft$ / $\blacktriangleright$ " para ajustarlos.
- 6. Pulse los botones " $\triangle$ / $\nabla$ " para seleccionar "Auto Volumen" (Ajuste automático de volumen) y pulse los botones " $\blacktriangleleft$  / $\blacktriangleright$ " para "Activar" o "Desactivar". De esta manera, se reduce la posibilidad de cambios repentinos en el volumen del sonido.

### **TEMPORIZADOR**

- 1. Pulse el botón "MENU" para entrar en el menú de OSD. Luego pulse los botones " IME" para seleccionar el menú "TIME" (Tiempo). Entre en este menú pulsando el botón " $\nabla$ " o el "ENTER".
- 2. Pulse los botones " $\blacktriangle$ / $\blacktriangledown$ " para seleccionar "Clock" (Reloj) y pulse el botón "▶" o el "ENTER" para regular el tiempo actual.

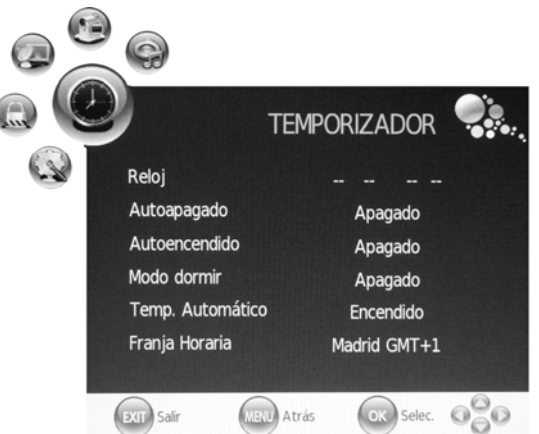

3. Pulse los botones " $\blacktriangle$ / $\blacktriangledown$ " para seleccionar "Off Time"(Hora de apagar) y pulse el botón " $\blacktriangleright$ " o el "ENTER" para ajustar la hora en que usted quiere apagar la tele.

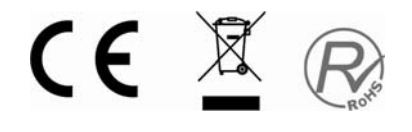

- 4. Pulse los botones " $\blacktriangle$ / $\blacktriangledown$ " para seleccionar "On Time"(Hora de encender) y pulse el botón " $\blacktriangleright$ " o el "ENTER" para ajustar la hora en que usted quiere encender la tele (desde lamodalidad en espera).
- 5. Pulse los botones " $\blacktriangle$ / $\blacktriangledown$ " para seleccionar "Sleep Time" (Hora de sueño) y pulse los botones "  $\blacktriangleleft$  /  $\blacktriangleright$ " para seleccionar la hora de sueño.
- 6. Pulse los botones " $\blacktriangle$ / $\nabla$ " para seleccionar "Auto Sleep" (Sueño automático) y pulse los botones " $\blacktriangleleft$ / $\blacktriangleright$ " para seleccionar la función "On" o "Off".
- **7.** Pulse los botones " $\blacktriangle$ / $\blacktriangledown$ " para seleccionar "Time Zone" (Zona de tiempo) y pulse los botones "  $\blacktriangleleft$  /  $\blacktriangleright$ " para seleccionar la zona de tiempo local.

### **CONFIGURAR**

- 1. Pulse el botón "MENU" para entrar en el menú de OSD. Luego pulse los botones " $\blacktriangleleft$ / $\blacktriangleright$ " para seleccionar el menú de "OPTION"(Opción). Entre en este menú pulsando el botón "▼" o el "ENTER".
- 2. Pulse los botones " $\blacktriangle/\blacktriangledown$ " para seleccionar "Language"(Lengua) y pulse los botones " $\blacktriangleleft$ / $\blacktriangleright$ " para seleccioanr la lengua de OSD que desea usted.

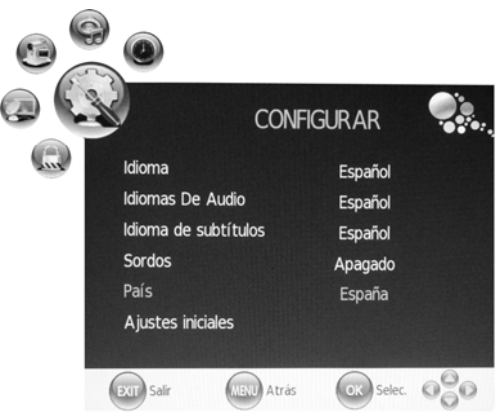

- 3. Pulse los botones " $\blacktriangle/\blacktriangledown$ " para seleccionar "Audio Language"(Leguan de audio) y pulse el botón "▶" o el "ENTER" para ajustar "Audio Language". Esta función sólo se usa para la fuente de DTV.
- 4. Pulse los botones " $\blacktriangle$ / $\blacktriangledown$ " para seleccionar "Subtitle Language"(Lengua del subtítulo) y pulse el botón " $\blacktriangleright$ " o el "ENTER" para ajustar "Subtitle Language". Esta función sólo se usa para la fuente de DTV.
- 5. Pulse los botones " $\blacktriangle/\blacktriangledown$ " para seleccionar "Hearing Impaired" (sordos) y pulse los botones " $\blacktriangleleft$  / $\blacktriangleright$ " para seleccionar "On" o "Off". Esta función sólo se usa para la fuente de DTV.
- 6. Pulse los botones " $\blacktriangle/\blacktriangledown$ " para seleccionar "Country"(País). Éste tiene el valor por omisión y no se puede cambiar.
- 7. Pulse los botones " $\blacktriangle$ / $\blacktriangledown$ " para seleccionar el menú de "Restore Setting"(Ajustes iniciales) y pulse el botón " $\triangleright$ " o el "ENTER" para entrar. Pulse los botones "◀/▶" para seleccionar "YES" o "NO". Pulse el botón "ENTER" para reajustar si usted ha seleccionado "YES". Pulse el botón "ENTER" para volver al menú anterior si usted ha seleccionado "NO".

### **BLOQUEO (LOCK)**

1. Pulse el botón "MENU" para entrar en el menú de OSD. Luego pulse los botones " $\blacktriangleleft$  / $\blacktriangleright$ " para

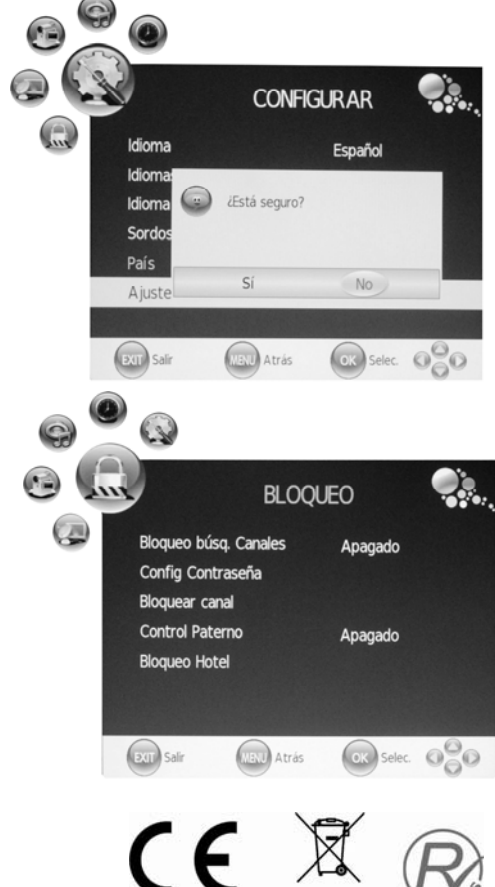

seleccionar el menú de "LOCK" (Bloqueo). Entre en este menú pulsando el botón " $\blacktriangledown$ ". La contraseña por omisión es "0000". La contraseña del administrador es "8899".

- 2. Pulse los botones " $\blacktriangle$ / $\blacktriangledown$ " para seleccionar "Lock Channel"(Bloquear canal) y pulse los botones "  $\blacktriangleleft$  /  $\blacktriangleright$ " para seleccionar "On" o "Off". El ajustar "On" inicia el Bloqueo del Programa.
- 3. Pulse los botones " $\blacktriangle/\blacktriangledown$ " para seleccionar "Change" Password" (Cambiar contraseña) y pulse el botón "▶" o el "ENTER" para cambiar la contraseña.
- 4. Pulse los botones " $\blacktriangle/\blacktriangledown$ " para seleccionar "Block Programme " (Bloquear programa) y pulse el botón "▶" o el "ENTER" para entrar. Pulse los botones " $\blacktriangle$ / $\blacktriangledown$ " para seleccionar el elemento que usted desea bloquear. Pulse el botón "GREEN" (Verde) para bloquear el elemento y púlselo otra vez para cancelar el bloqueo. Pulse el botón "MENU" para volver al menú anterior. Pulse el botón "EXIT" para salir del menú.
- 5. Pulse los botones " $\blacktriangle/\blacktriangledown$ " para seleccionar "Parental Guidance" (Orientación paternal) y pulse los botones " $\blacktriangleleft$  / $\blacktriangleright$ " para seleccionar "Parental Guidance".
- 6. Pulse los botones " $\blacktriangle$ / $\blacktriangledown$ " para seleccionar "Hotel Mode"(Modalidad hotel) y pulse el botón "  $\triangleright$ " o el "ENTER" para entrar en la Modalidad.

### **CANAL DE ATV**

- 1. Pulse el botón "MENU" para entrar en el menú de OSD. Luego pulse los botones  $4 / \triangleright$ " para seleccionar el menú de "CHANNEL" (Canal). Entre en este menú pulsando el botón "▼" o el "ENTER".
- 2. Pulse los botones " $\blacktriangle$ / $\blacktriangledown$ " para seleccionar "Auto Scan" (Escanear automático) y pulse el

botón " $\blacktriangleright$ " o el "ENTER" para empezar la búsqueda automática. Pulse el botón "MENU" para

 $(x)$  Salir

volver al menú anterior. Pulse el botón "EXIT" para salir. Notas: Se necesita mucho tiempo para la búsqueda de la plataforma. ¡Tenga paciencia, por favor!

3. Pulse los botones " $\blacktriangle$ / $\blacktriangledown$ " para seleccionar "DTV Manual Scan"(Escanear manual de DTV) y pulse el botón " $\triangleright$ " o el "ENTER" para empezar la búsqueda manual de DTV. Pulse el botón "MENU" para volver al menú anterior. Pulse el botón "EXIT" para salir del menú.

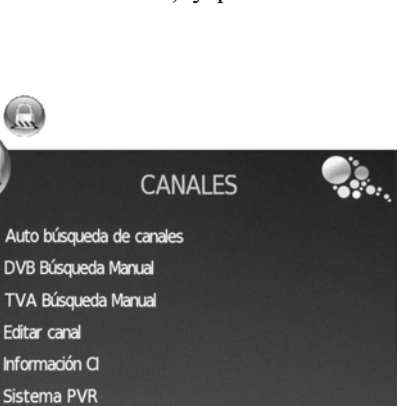

OK Selec. 000

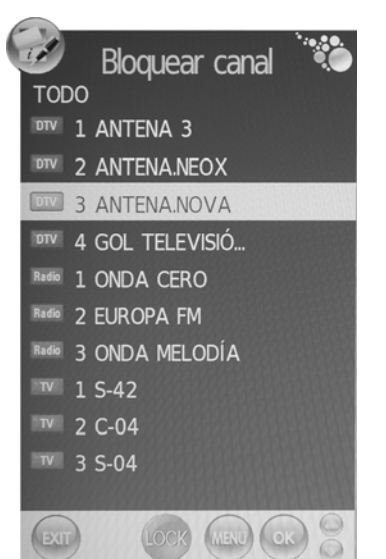

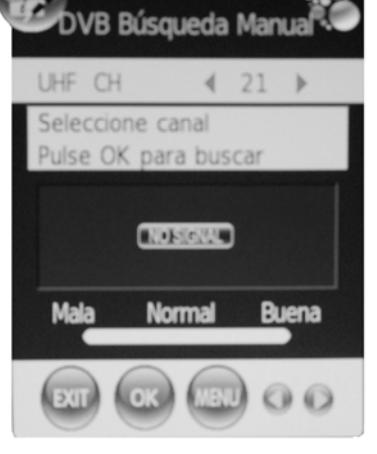

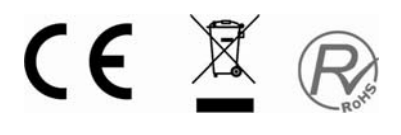

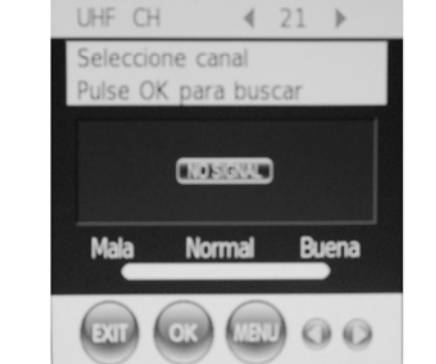

(MENU) Atrás

- 4. Pulse los botones " $\blacktriangle$ / $\blacktriangledown$ " para seleccionar "ATV Manual Scan" (Escanear manual de ATV) y pulse el botón " $\triangleright$ " o el "ENTER" para empezar la búsqueda manual de ATV. Pulse el botón "MENU" para volver al menú anterior. Pulse el botón "EXIT" para salir del menú. Pulse el botón "SAVE" (Rojo) para salvar el programa.
- 5. Pulse los botones " $\blacktriangle$ / $\blacktriangledown$ " para seleccioanr "Programme" Edit" (Editar programa) y pulse el botón " $\blacktriangleright$ " o el "ENTER" para entrar.

#### **a. ELIMINAR**

Pulse los botones " $\blacktriangle$ / $\blacktriangledown$ " para seleccionar el programa y pulse el botón "RED" (Rojo) dos veces para eliminarlo.

#### **b. RENOMBRAR**

Pulse los botones " $\blacktriangle$ / $\blacktriangledown$ " para seleccionar el programa y pulse el botón "GREEN" (Verde) para renombrarlo. Pulse los botones " $\blacktriangleleft / \blacktriangleright$ " para seleccionar el elemento que usted desea cambiar y pulse los botones " $\blacktriangle/\blacktriangledown$ " para seleccionar otros elementos. Pusel el botón "MENU" para confirmar.

#### **c. CAMBIAR**

Pulse los botones " $\blacktriangle/\blacktriangledown$ " para seleccionar el canal y pulse el botón "YELLOW" (AMARILLO) para cambiar. Luego pusel los botones " $\blacktriangle/\blacktriangledown$ " para seleccionar el canal que usted quiere cambiar. Púlselo otra vez para confirmar.

#### **d. SALTAR**

Pulse los botones " $\blacktriangle$ / $\blacktriangledown$ " para seleccionar el canal que usted quiere saltar y pulse el botón "BLUE" (AZUL) para saltar. Púlselo otra vez para cancelar el ajuste.

#### **e. FAV**

Pulse los botones " $\blacktriangle$ / $\blacktriangledown$ " para seleccionar el canal y pulse el botón "FAV" para establecerlo como favorito.

#### **PC (Cuando la fuente de señal es PC)**

1. Pulse el botón "MENU" para entrar en el menú de OSD. Luego pulse los botones " $\blacktriangleleft$  / $\blacktriangleright$  " para seleccionar el menú de "PICTURE" (Imagen). Pulse los botones " $\blacktriangle/\blacktriangledown$ " para seleccionar "PC Setup" (Ajustar PC). Entre en el menú de "PC Setup" pulsando el botón "▶" o el "ENTER".

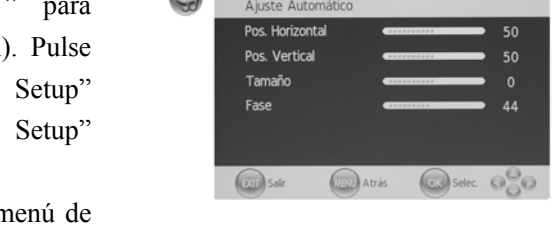

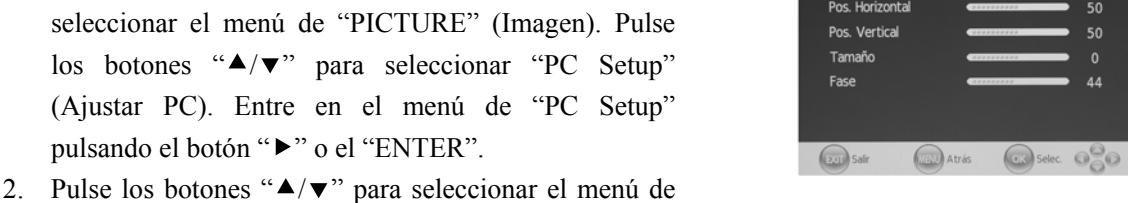

- "Auto Adjust"(Ajuste automático) y pulse el botón " o el "ENTER" para el ajuste automático.
- 3. Pulse los botones " $\blacktriangle/\blacktriangledown$ " para seleccionar "Horizontal Pos." (Pos. horizontal) y pulse los botones " $\blacktriangleleft$  / $\blacktriangleright$ " para ajustarlos.
- 4. Pulse los botones " $\blacktriangle$ / $\blacktriangledown$ " para seleccionar "Vertical Pos."(Pos. vertical) y pulse los botones " $\blacktriangleleft$  / $\blacktriangleright$ " para ajustarlos.

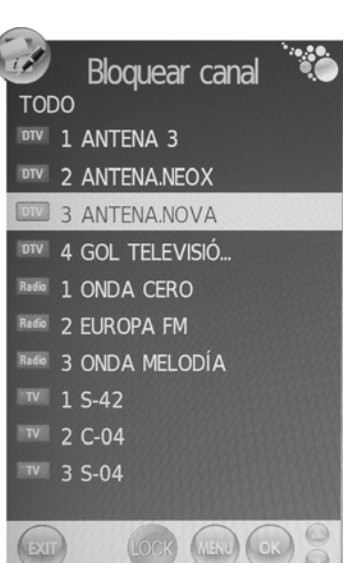

**IMAGEN** 

Ų.

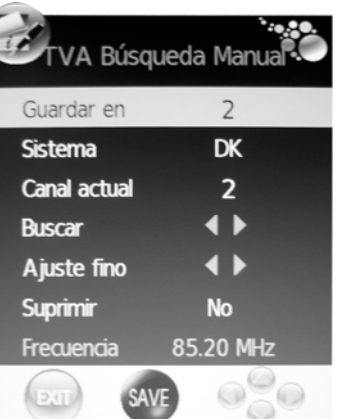

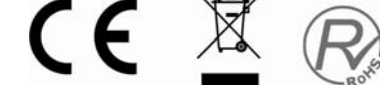

- 5. Pulse los botones " $\blacktriangle$ / $\blacktriangledown$ " para seleccionar "Size" (Tamaño) y pulse los botones " $\blacktriangleleft$ / $\blacktriangleright$ " para ajustarlos.
- 6. Pulse los botones " $\blacktriangle$ / $\blacktriangledown$ " para seleccionar "Phase" (Fase) y pulse los botones " $\blacktriangle$ / $\blacktriangleright$ " para ajustarlos.

### **CANAL DE DTV (TDT)**

- 1. Pulse el botón "MENU" para entrar en el menú de OSD. Luego pulse los botones " $\blacktriangleleft$   $\blacktriangleright$ " para seleccionar el menú de "CHANNEL" (Canal). Entre en este menú pulsando el botón "v" o el "ENTER".
- 2. Pulse los botones " $\blacktriangle$ / $\blacktriangledown$ " para seleccionar "Auto Scan" (Escanear automático) y pulse el botón "  $\triangleright$ " o el "ENTER" para empezar la

búsqueda automática. Pulse el botón "MENU" para volver al menú anterior. Pulse el botón "EXIT" para salir. Notas: Se necesita mucho tiempo para la búsqueda de la plataforma. ¡Tenga paciencia, por favor!

3. Pulse los botones " $\blacktriangle$ / $\blacktriangledown$ " para seleccionar "DTV Manual Scan" (Escanear manual de DTV) y pulse el botón " $\blacktriangleright$ " o el "ENTER" para empezar la búsqueda manual de DTV.

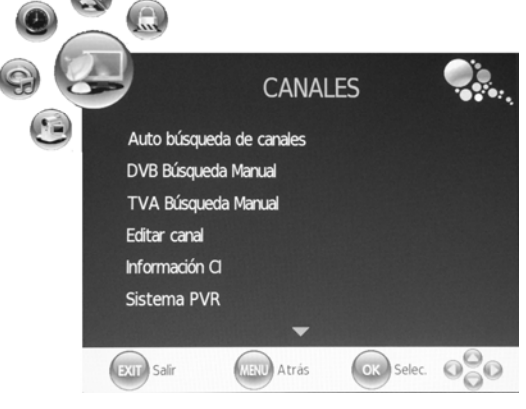

Pulse el botón "MENU" para volver al menú anterior. Pulse el botón "EXIT" para salir del menú.

4. Pulse los botones " $\blacktriangle/\blacktriangledown$ " para seleccionar "ATV Manual Scan" (Escanear manual de ATV) y

pulse el botón " $\blacktriangleright$ " button o el "ENTER" para empezar la búsqueda manual de ATV. Pulse el botón "MENU" para volver al menú anterior. Pulse el botón "EXIT" para salir del menú. Pulse el botón "RED" (Rojo) para salvar el programa.

- 5. Pulse los botones " $\blacktriangle/\blacktriangledown$ " para seleccionar "Programme Edit" y pulse el botón " $\blacktriangleright$ " o el "ENTER" para entrar.
- 6. Pulse los botones " $\blacktriangle/\blacktriangledown$ " para seleccionar "CI Information" (Información de CI) y pulse el botón "  $\triangleright$ " o el "ENTER" para entrar.

**CryptoWorks Conditional Access** CryptoWork  $(z_0)$  $(a)$ 

**Notas: Esta imagen sirve de referencia y la información reproducida será distinta según diferentes tarjetas de CI.**

### **Características de DTV**

#### **Lista de favoritos**

Cuando la fuente seleccionada es DTV, puede acceder a la Lista de favoritos pulsando el botón "FAV". Esta es la imagen de la ventana "Favourite LIST" (LISTA de favoritos):

NOTA: Para que esta función tenga lista de canales, previamente tiene que estar seleccionadas

Elija menú-canales-elegir-editar canal-seleccionar el canal y pulsar memorizar los canales favoritos

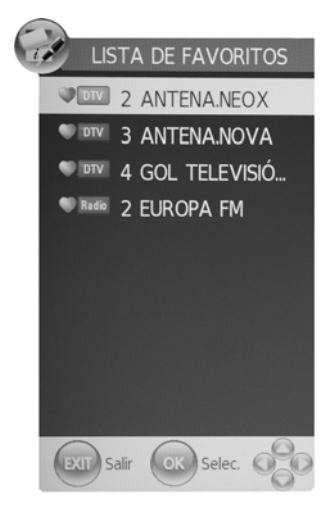

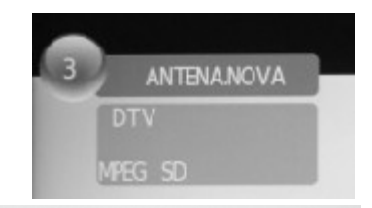

 $13:43$ 

Sig.

Manos a la obra

Tue, Sep 29 2009

Subtítulos Español

todo tipo de chapuzas.

Teletexto 576i

Una serie ambientada en un patio de vecinos, donde viven peculiares personajes<br>y tienen su taller de reformas Benito y Manolo, dos albañiles que se dedican a

#### **Información del programa**

Cuando la fuente seleccionada es DTV, puede pulsar el botón

"INFO" para visualizar la información del canal. Esta es la imagen de la ventana de Información del programa:

#### **Audio**

Cuando la fuente seleccionada es DTV, puede acceder a "Canal audio" pulsando el botón "AUDIO". Esta es la imagen de la ventana de "Canal audio":

Pulse los botones " $\blacktriangleleft / \blacktriangleright$ " para seleccionar "Modalidad de Sonido" como "L&R" (Izquierdo y Derecho), "R&R" (Derecho y Derecho), "L&L" (Izquierdo e Izquierdo).

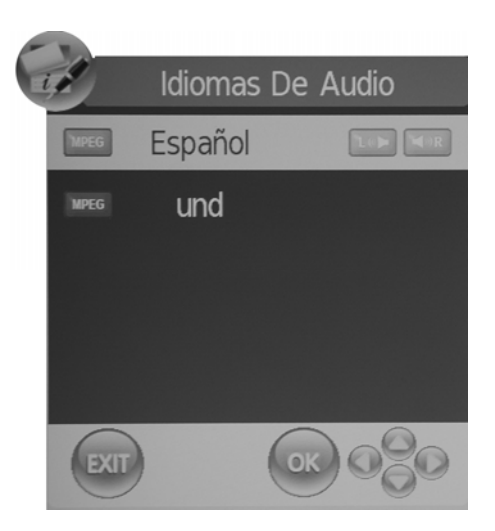

CE X

15

#### **Guía de programación electrónica (EPG**)

La Guía de programación electrónica proporciona información de programas que se están retransmitiendo o se retransmitirán. Al pulsar el botón "EPG" se mostrará la ventana de la guía de programación electrónica. La información de DATE (FECHA) y TIME (HORA) se muestra en la parte derecha de la ventana. En la parte izquierda se muestran todos los canales. En la parte derecha se muestran los programas del canal. El programa seleccionado se muestra en la parte superior de la ventana. Cuando haya seleccionado un programa puede pulsar el botón "INFO" para visualizar los detalles del programa. Pulse el botón "AMARILLO" para seleccionar los datos y pulse los botones "  $\blacktriangleleft$ / $\blacktriangleright$ " para cambiar el día. Pulse el botón "Grabar" para acceder a la modalidad de grabación si grabar el canal seleccionado.

NOTA: Sólo se podrá grabar a través de un disco duro externo o pendrive en el puerto USB

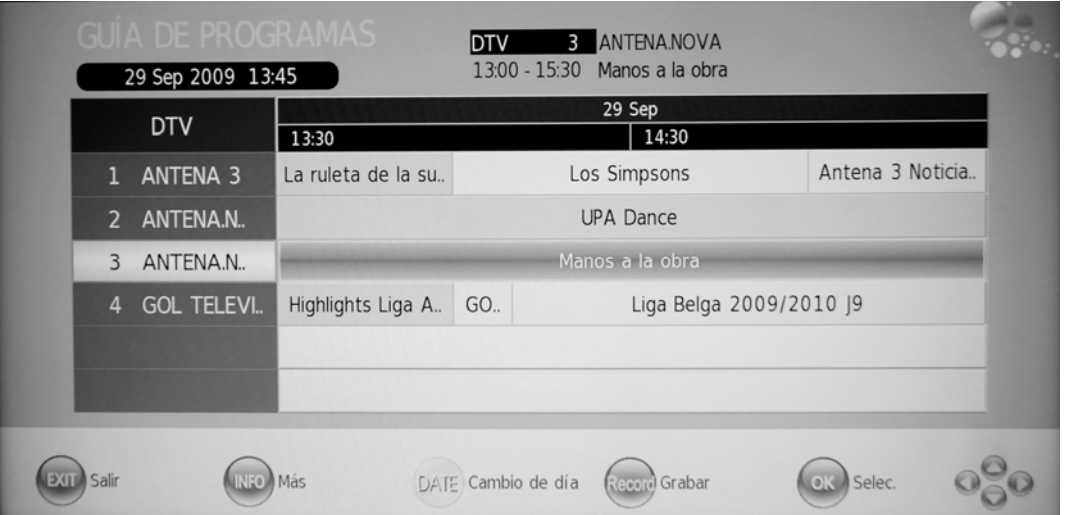

#### **Alternar entre DTV / Radio**

botón "SUBTITLE" (SUBTÍTULO).

**Subtítulos**

El botón "TV / RADIO" sirve para alternar entre programas de DTV y emisiones de Radio Digital.

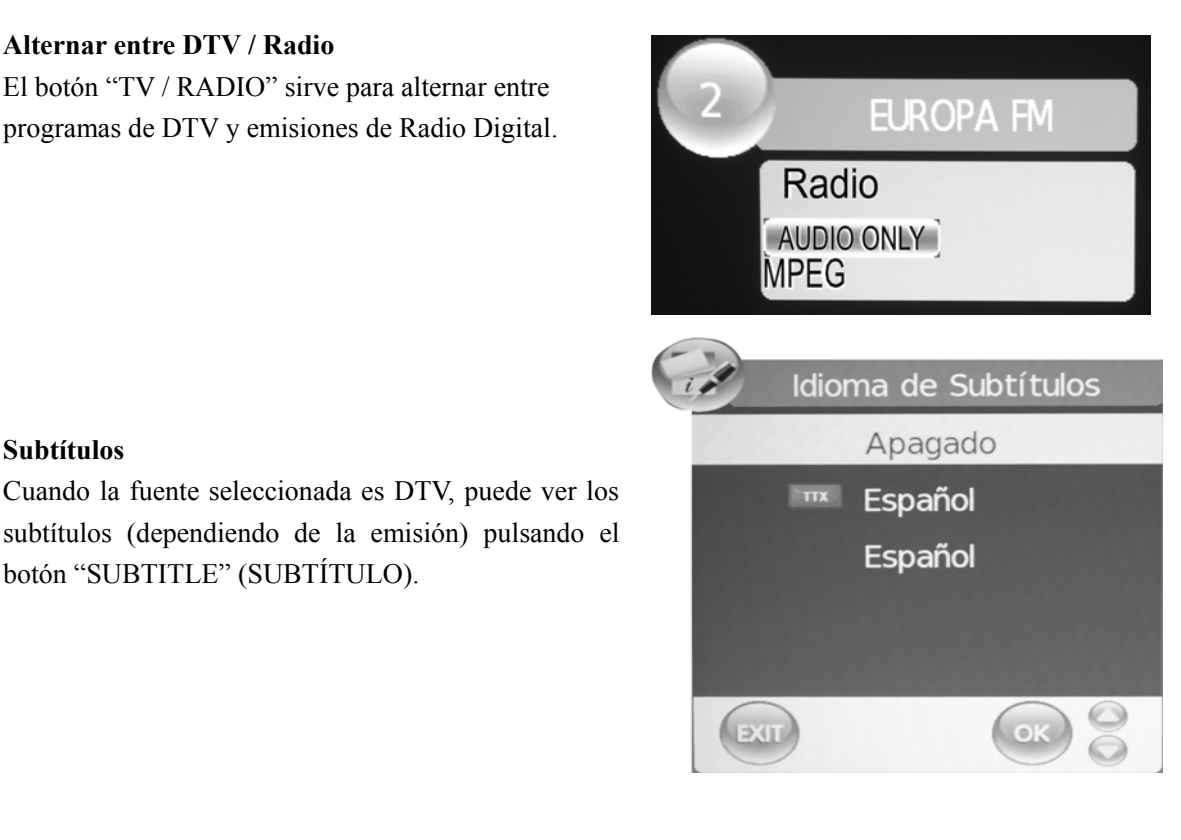

# CE

### **Características de USB**

1. Pulse el botón "MEDIA" para entrar en el menú "MEDIA".

2. Pulse los botones " $\blacktriangleleft/\blacktriangleright$ " para entrar en la opción de "PHOTO"(Foto), y pulse el botón "ENTER" para confirmar. Usted puede pulsar los botones " $\blacktriangle/\blacktriangledown$ " para entrar en el documento correspodiente de la fila de Memoria, y luego pulse el botón "ENTER" para reproducirlo.

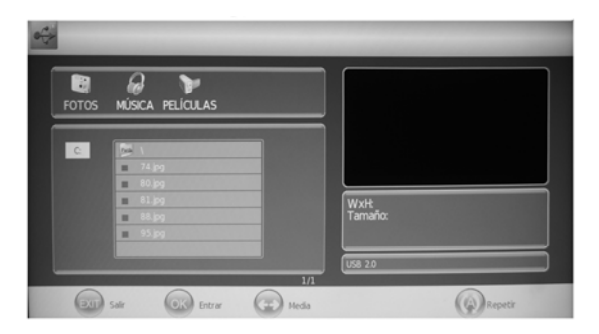

3. Pulse los botones " $\blacktriangleleft/\blacktriangleright$ " parr entrar en la opción de "MUSIC" (Música), y pulse el botón "ENTER" para confirmar. Usted debe pulsar los botones " $\blacktriangle/\blacktriangledown$ " para entrar enel documento correspodiente de la fila de Memoria, y luego pulse el botón "ENTER" para reproducirlo.

4. Pulse los botones " $\blacktriangleleft/\blacktriangleright$ " para reproducir la opción de "MOVIE"(Película), y pulse el botón "ENTER" para confirmar. Usted debe pulsar los botones " $\blacktriangle/\blacktriangledown$ " para entrar en el documento correspodiente de la fila de Memoria, y luego pulse el botón "ENTER" para reproducirlo.

5. Pules el botón "REPEAT" (Repetir) para entrar en la modalidad de reptición.

NOTA: Para que la imagen sea completa, pulse "PLAY" EN TODAS LAS OPCIONES "Foto, Música y película"

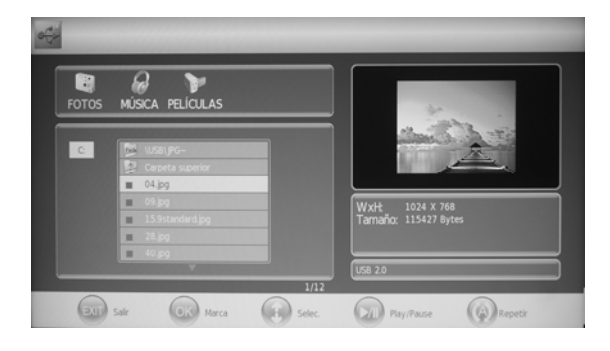

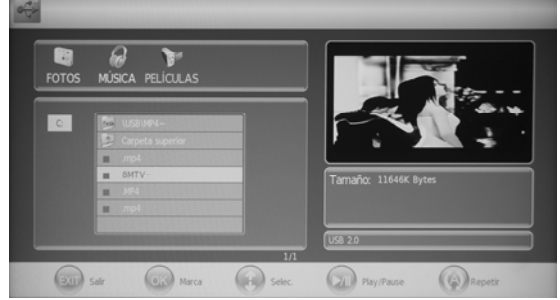

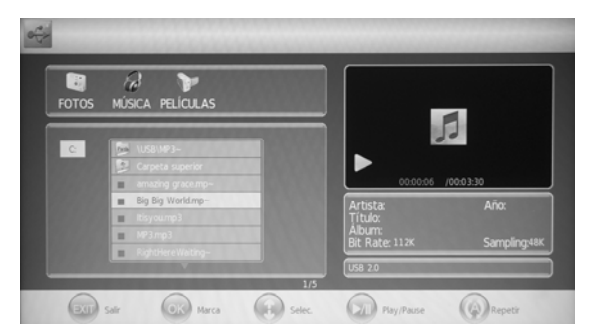

**Notas: La función en esta imagen sirve de referencia y será distinta según diferentes circunstancias exactas.** 

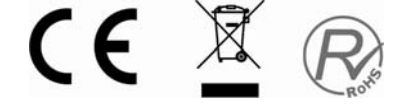

### **Configuración opcional a continuación:**

Conecte el USB en la entrada de USB del aparato.

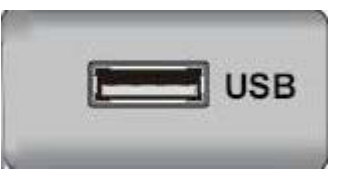

### **NOTA**

● Hay una salida de corriente de sólo 500mA MÁX de CC cuando conecta la entrada de USB.

● Para asegurarse de que el disco duro externo Mobile funciona correctamente, debe utilizar un suministro de alimentación independiente para el disco duro externo Mobile HD, y no debe utilizar la entrada de USB y la toma de TARJETA a la vez.

● Tiene la opción de conectar el disco duro externo Mobile a la entrada de USB (debe ser mayor de 2 GB). El disco duro externo Mobile no puede tener más de 4 particiones. La partición máxima es de 2TB. Es compatible con documentos FAT/FAT32. El tamaño máximo del documento FAT es 4GB y del documento FAT32 es 2TB.

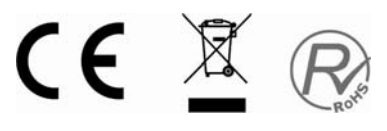

### **Operación de PVR**

1.Pulse el botón "MENU" para entrar en el menú de OSD. Luego pulse los botones " $\blacktriangleleft/\blacktriangleright$ " para seleccionar el menú de "CHANNEL" (Canal). Entre en este menú pulsando el botón "▼" o el "ENTER".

2. Pulse los botones " $\blacktriangle$ / $\blacktriangledown$ " para seleccionar "PVR" File System" (Examinar el sistema de fila de PVR) y pulse el botón " $\triangleright$ " o el "ENTER" para entrar. a ) Pulse los botones " $\blacktriangle$ / $\blacktriangledown$ " para seleccionar "Select Disk" (Seleccionar disco) y pulse el botón "  $\triangleright$ " o el "ENTER" para elegir el disco.

b ) Pulse los botones " $\blacktriangle$ / $\blacktriangledown$ " para seleccionar "Check PVR File System" (Examinar el sistema de fila de PVR) y pulse el botón " $\triangleright$ " o el "ENTER" para examinar el sistema PVR.

c ) Pulse los botones " $\blacktriangle$ / $\blacktriangledown$ " para seleccionar "Format" (Formatear) y pulse el botón " $\blacktriangleright$ " o el "ENTER" para formatear el disco.

NOTA: En esta unidad para poder realizar la grabación a través de un disco duro externo o pendrive por USB debe de formatear. Es importante recordar al

usuario que una vez formateado se perderán todos los archivos que estuvieran el en disco duro o pendrive

d ) Pulse los botones " $\blacktriangle$ / $\blacktriangledown$ " para seleccionar "Max record time" (Máximo tiempo de grabación) y pulse el botón " $\blacktriangleright$ " o el "ENTER" para seleccionar el máximo tiempo de grabación.

3. Pulse los botones " $\blacktriangle$ / $\blacktriangledown$ " para seleccionar "Recorder Mode" (Modalidad de grabar) y pulse el botón " $\blacktriangleright$ " o el "ENTER" para entrar.

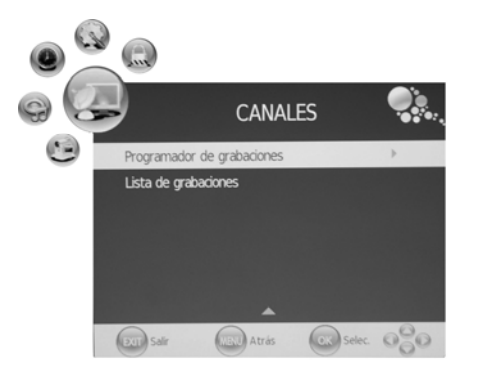

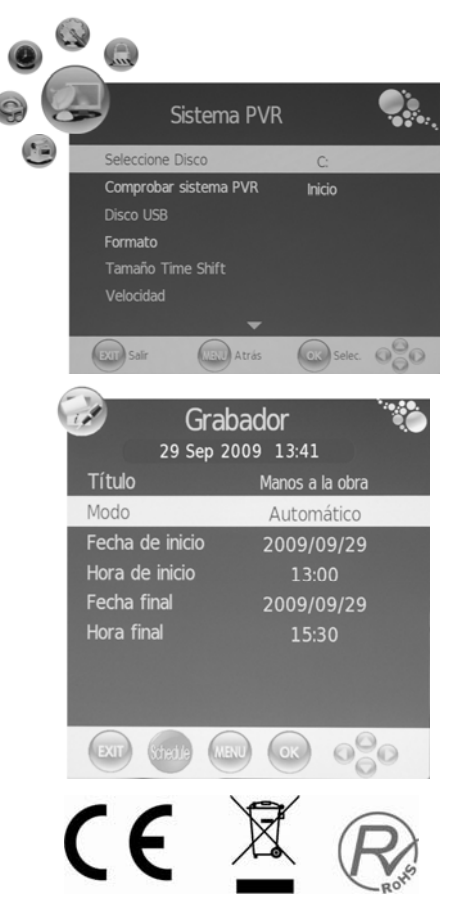

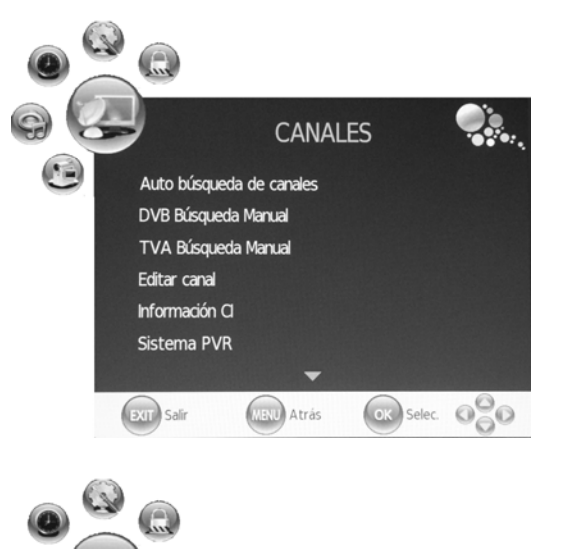

**CANALES** 

**DILLA Frás** 

OK Selec. 0

Auto búsqueda de canales DVB Búsqueda Manual **TVA Búsqueda Manual** Editar canal Información CI Sistema PVR

 $(x_3)$  Salir

NOTA: Para cada grabación nueva con canales distintos deberá de posicionarse en el canal que desea grabar y repetir el punto 3.

4. Pulse los botones " $\blacktriangle$ / $\blacktriangledown$ " para seleccionar "Recorder Schedule List" (Lista de programas grabados) y pulse el botón " $\blacktriangleright$ " o el "ENTER" para entrar.

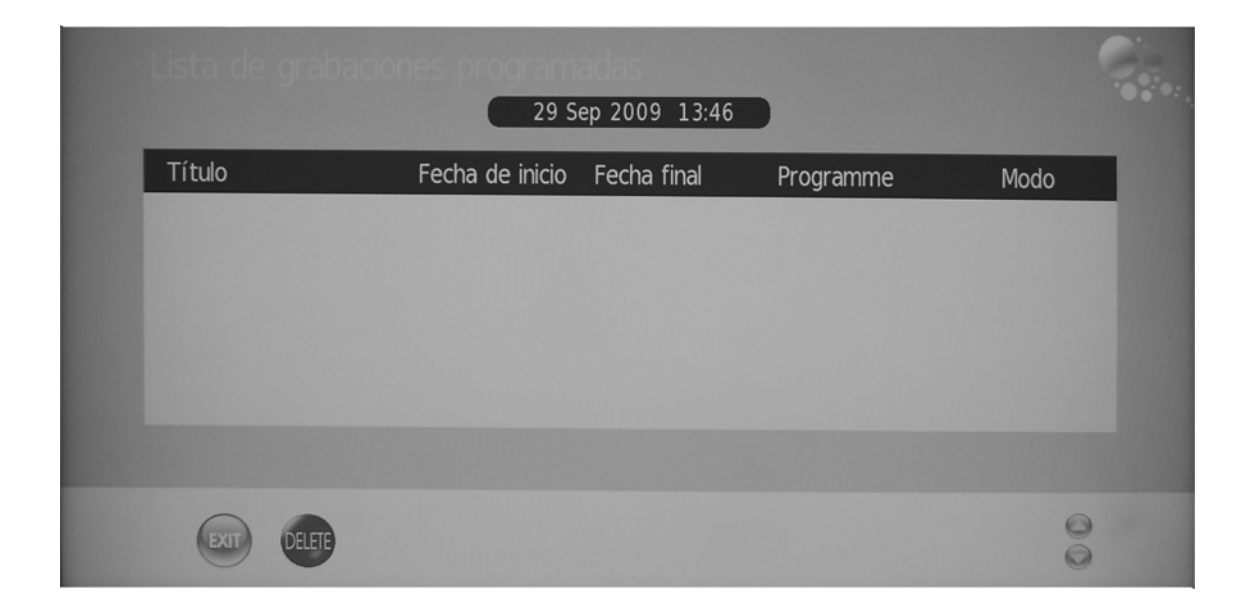

**Notas:**

- **1. El disco U se formateará durante el proceso. No guarde archivos importantes en el disco U.**
- **2. Cuando usted quiere reproducir archivos grabados, pulse el botón "T.SHIFT" para pausar.**
- **3. Pulse el botón " " por primera vez para iniciar la grabación; por segunda vez, el signo de grabar se hará pequeño, pero se sigue grabando.**

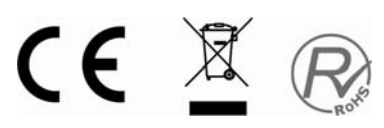

### **Función CI (interfaz común)**

Para el funcionamiento de C.I (Interfaz común) se requiere una tarjeta CAM Y SMARTCARD. Esta unidad únicamente dispone de la ranura C.I.

Inserte la tarjeta CAM y SMARTCARD por la ranura C.I. La unidad detectará automáticamente la tarjeta de pago y aparecerá "MÓDULO CI INSERTADO" espere unos segundo y aparecerá "Scrambled Programm" Canal descodificado vuelva a esperar unos segundo hasta que se instale el canal de pago de forma automática.

Para entrar al menu C.I, pulse menú y elija opción INFO C.I, pulse botón de flecha derecha  $\triangleright$  para acceder al menu de C.I.

Se visualizará las distintas opciones de la tarjeta de pago.

**Nota:** Las imágenes sirven como referencia ya que dependerá del tipo de CI que adquiera el cliente

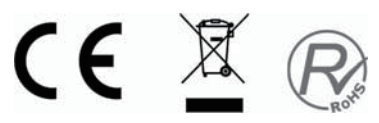

### **Modalidad Hotel**

- 1. Pulse el botón "MENU" para entrar en el menú de OSD. Luego pulse los botones " $\langle \rangle$ " para seleccionar el menú de "LOCK" (Bloqueo). Entre en este menú pulsando el botón " $\blacktriangledown$ ". La contraseña por omisión es "0000". La contraseña del administrador es "8899".
- 2. Pulse los botones " $\blacktriangle/\blacktriangledown$ " para seleccionar "hotel" y pulse el botón " ►" o el "ENTER" para entrar en la Modalidad Hotel.

a ) P ulse los botones " $\blacktriangle$ / $\blacktriangledown$ " para seleccionar "Hotel Lock" (Bloqueo de hotel) y pulse los botones " $\langle \bullet \rangle$ " para empezar o cesar la función de bloqueo de hotel.

b ) Pulse los botones " $\blacktriangle/\blacktriangledown$ " para seleccionar "Lock Channel" (Bloquear canal) y pulse los botones " $\blacktriangleleft$  / $\blacktriangleright$ " para empezar o cesar la función de bloquear el canal.

c ) Pulse los botones " $\blacktriangle/\blacktriangledown$ " para seleccionar "Set Source"(Ajustar fuente) y pulse los botones " $\blacktriangleleft$ / $\blacktriangleright$ " para seleccionar la fuente que usted desea.

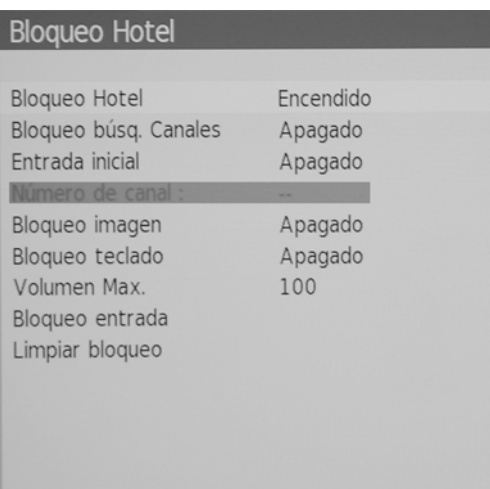

d ) Pulse los botones " $\blacktriangle$ / $\blacktriangledown$ " para seleccionar "Channel Number"(Número del canal) y pulse los botones " $\blacktriangleleft$  / $\blacktriangleright$ " para seleccionar el canal que usted desea.

e ) Pulse los botones " $\blacktriangle/\blacktriangledown$ " para seleccionar "Picture Lock"(Bloquear imagen) y pulse los botones " $\blacktriangleleft$ / $\blacktriangleright$ " para empezar o cesar la función de bloquear imágenes.

f) Pulse los botones " $\blacktriangle$ / $\blacktriangledown$ " para seleccionar "Key Lock"(Bloqueo de teclas) y pulse los botones "  $\rightarrow$  " para emepzar o cesar la función de bloquear las teclas.

g ) Pulse los botones " $\blacktriangle$ / $\blacktriangledown$ " para seleccionar "Max Volume"(Volumen máximo) y pulse los botones "  $\blacktriangleleft$  /  $\blacktriangleright$ " para seleccionar el máximo volumen. h ) Pulse los botones " $\blacktriangle$ / $\blacktriangledown$ " para seleccionar "Source Lock"(Fuente de bloqueo) y pulse el botón "ENTER" para entrar. Pulse los botones " $\blacktriangle/\blacktriangledown$ " para decidir si se enciende o apaga la fuente de señal. j) Pulse los botones " $\blacktriangle$ / $\blacktriangledown$ " para seleccionar "Clear Lock"(Quitar bloqueo) y pulse el botón "ENTER" para volver a los ajustes de fábrica.

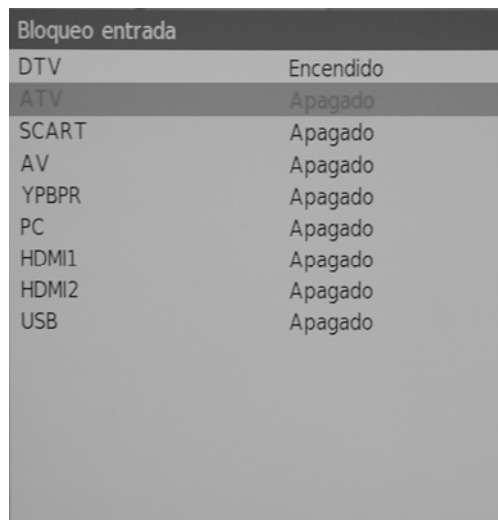

### **ESPECIFICACIONES**

#### **ENTRADA RGB**

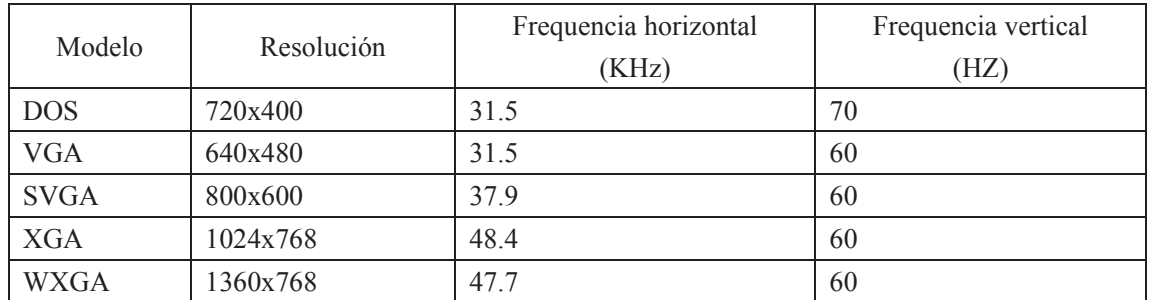

#### **ENTRADA HDMI**

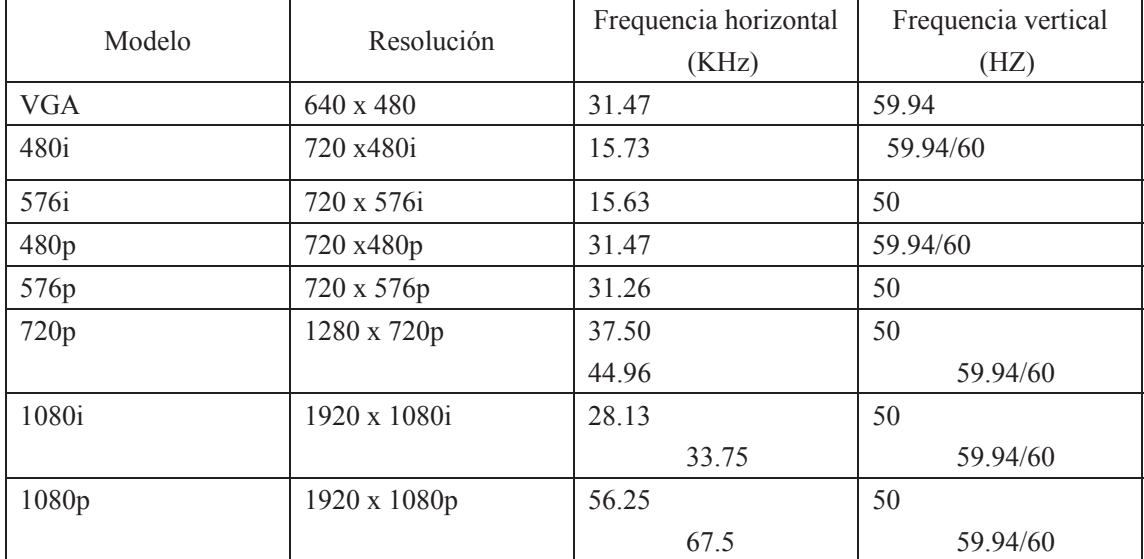

#### **ENTRADA DE COMPONENTE DE VÍDEO (YPbPr)**

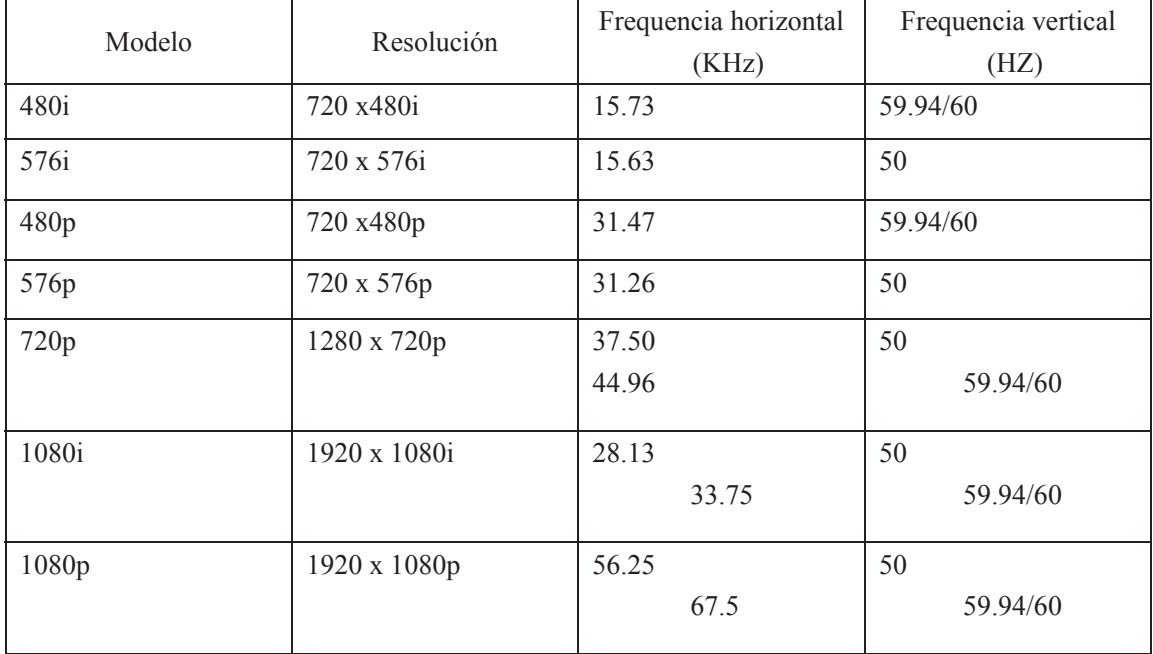

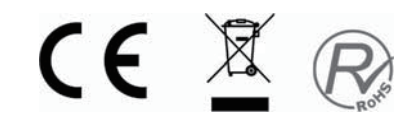

### **Resolución de problemas**

Antes de solicitar servicio técnico, consulte en la siguiente tabla las posibles soluciones.

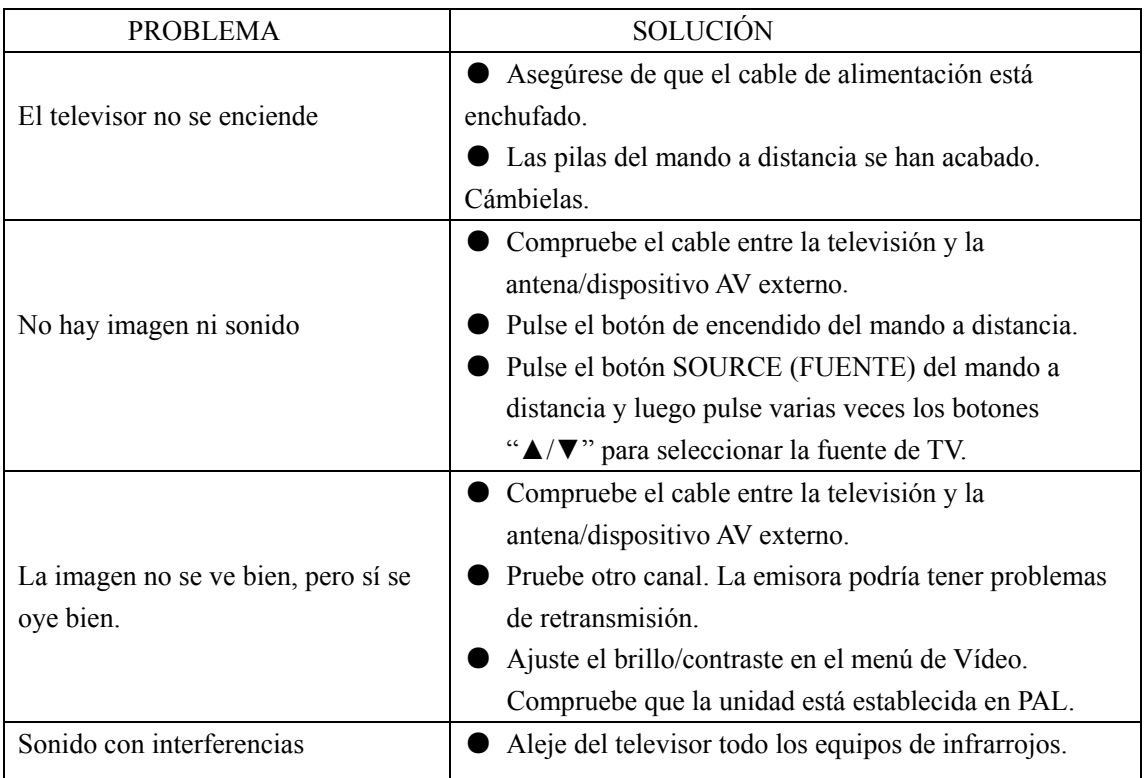

El panel TFT LCD utiliza un panel compuesto de subpíxeles, lo cual requiere una sofisticada tecnología. Sin embargo, puede haber un pequeño número de píxeles oscuros o brillantes en la pantalla. Estos píxeles no afectarán al rendimiento del producto.

"Para dar cumplimiento a la Norma UNE EN-60065, indicamos que si el cable flexible se daña, únicamente puede ser sustituido por un taller de reparación reconocido por el fabricante NEVIR, S.A., ya que se necesitan herramientas especiales"

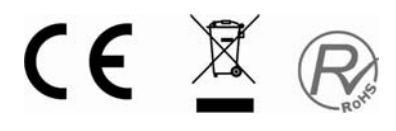

## **Servicio postventa**

Si ocurriera cualquier problema o anomalía cuando esté utilizando este televisor LCD, póngase en contacto con la tienda donde lo adquirió o con el agente de servicio técnico.

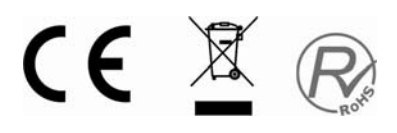

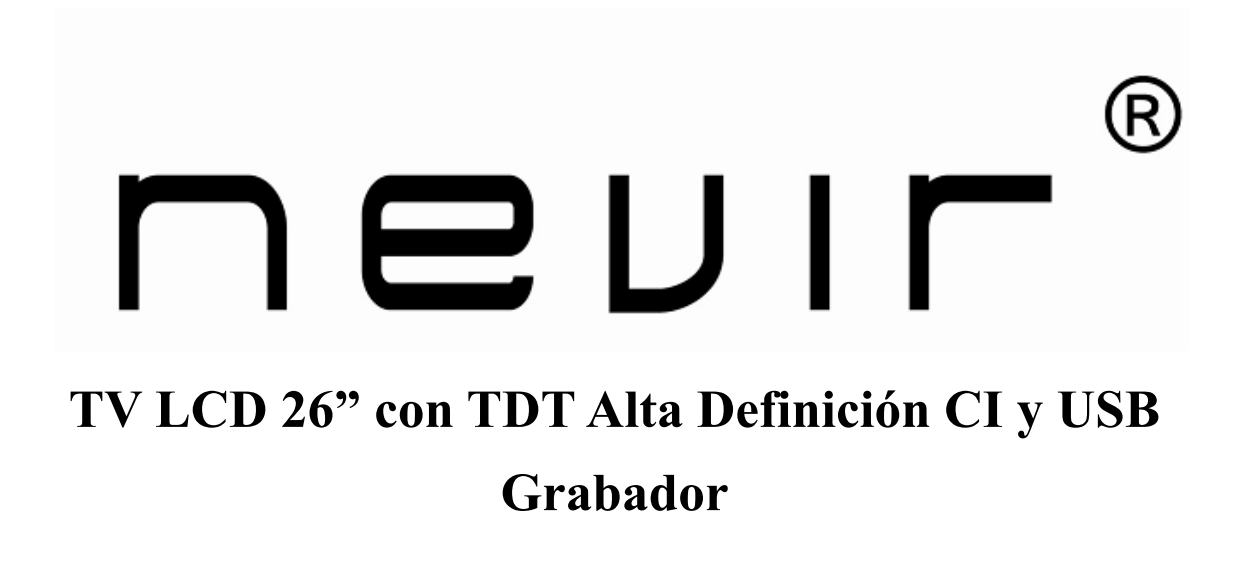

# **NVR-7082TTGHD-26**

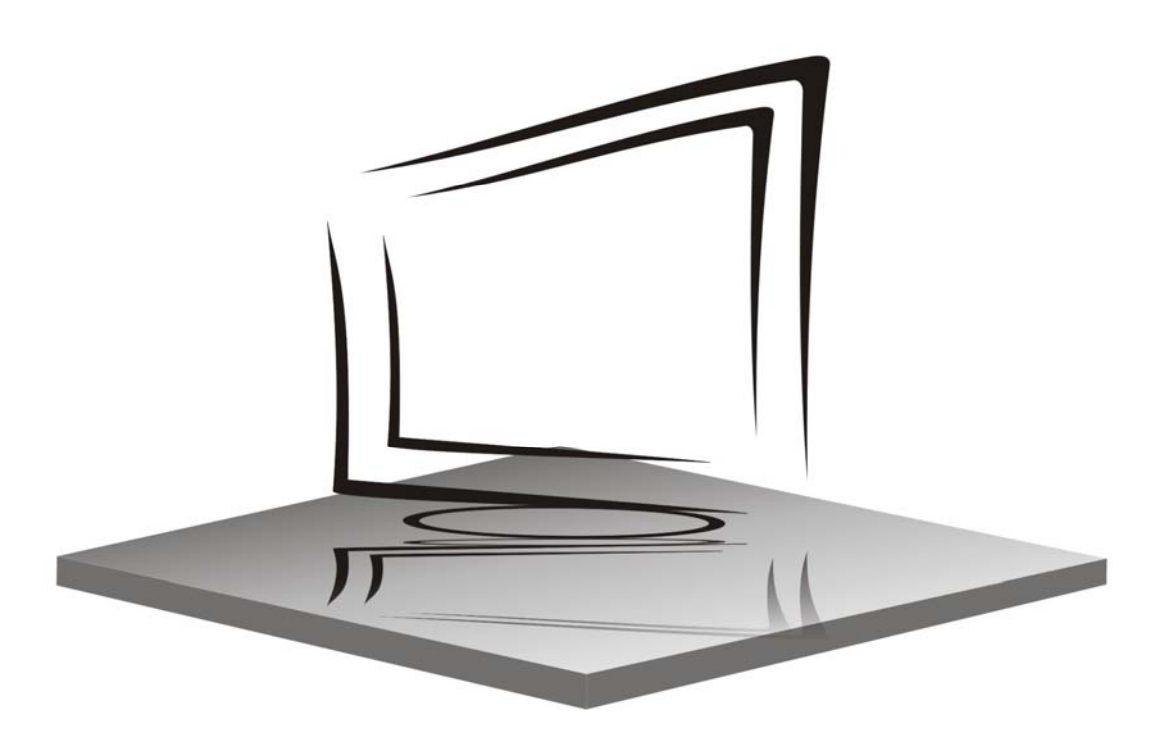

**MANUAL DE INSTRUCCIONES INSTRUCTION MANUAL** 

### **Contents**

- **Introduction**
- **Warning**
- **Caution**
- **Main Unit Description**
- **Remote Control**
- **OSD basic adjustment**
- **DTV Features**
- **USB Features**
- **PVR Operation**
- **Common Interface operation (C.I)**
- **Hotel Mode**
- $\bullet$  Specifications
- **Trouble Shooting**

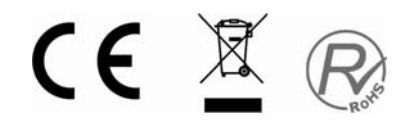

### **Introduction**

Thank you very much for your purchase of our product of LCD TV. It serves as a normal colour TV and PC monitor. To enjoy your TV to the full from the very beginning, read this manual carefully and keep it handy for ready reference.

#### **INSTALLATION**

① Locate the TV in a room where direct light does not strike the screen. Total darkness or a reflection on the picture screen can cause eyestrain. Soft and indirect lighting is recommended for comfortable viewing.

② Allow enough space between the receiver and the wall to permit ventilation.

③ Avoid excessively warm locations to prevent possible damage to the cabinet or premature component failure.

④ This TV can be connected to AC100-240V 50/60HZ.

⑤ Do not install the TV in a location near heat sources such as radiator, air ducts, direct sunlight, or in a place somewhere like close compartment and close area. Do not cover the ventilation openings when using the TV.

⑥ The indicator light will last about 30 seconds to go out after cutting off the electricity, during this period, you cannot repower it on until the indicator light goes out, thanks a lot for your attention!

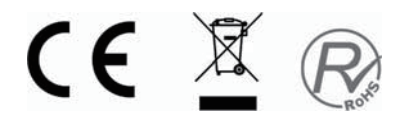

## **Warning**

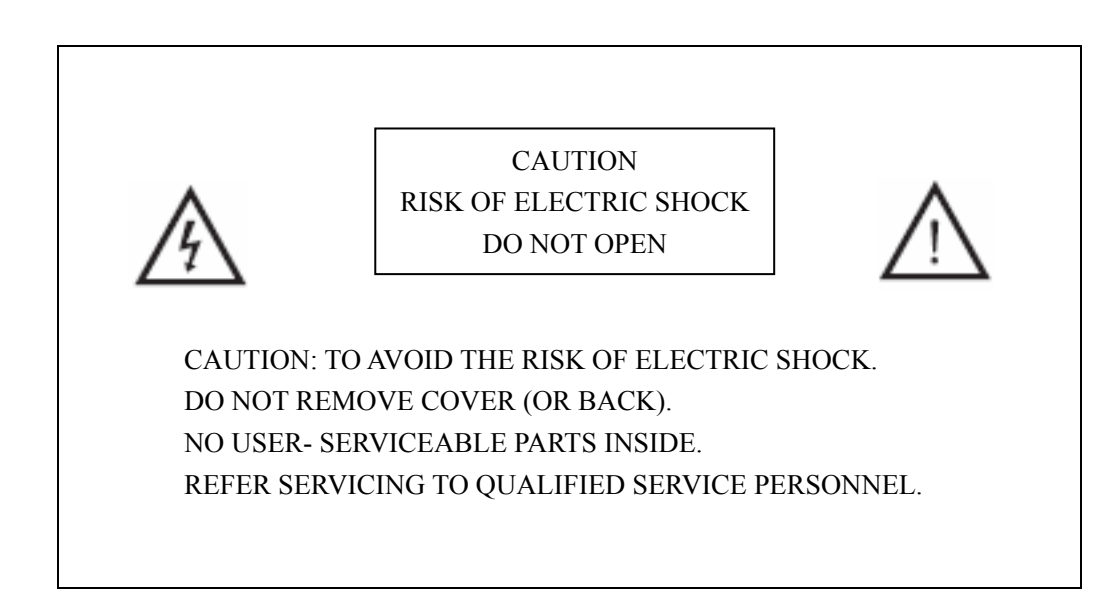

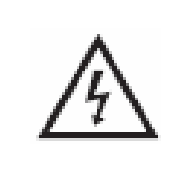

This symbol is intended to alert the user to avoid the risk of electric shock, do not disassemble this equipment by anyone except a qualified service personnel.

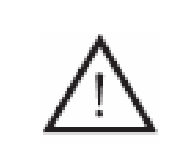

This symbol is intended to alert the user to the presence of important operation and maintenance instructions in the literature accompanying the equipment.

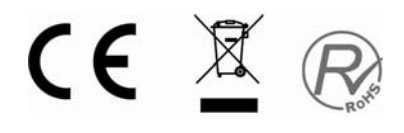

## **Caution**

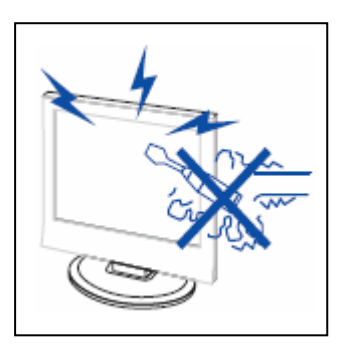

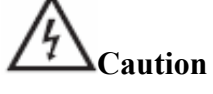

 High voltages are used in the operation of this product. Do not open the product's casing. Refer servicing to qualified service personnel .

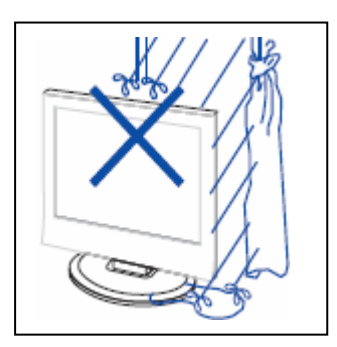

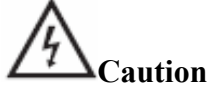

To prevent fire or electrical shock hazard, Do not expose the main unit to moisture.

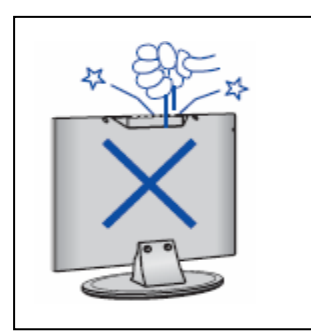

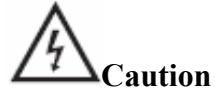

 Do not drop or push objects into the television cabinet slots or openings. Never spill any kind of liquid on the television receiver.

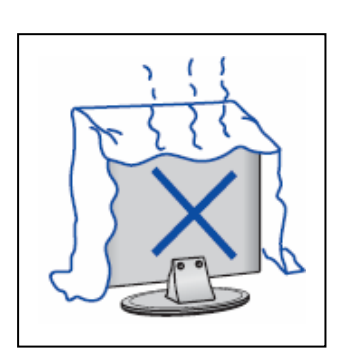

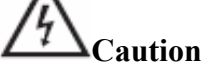

 Avoid exposing the main unit to direct sunlight and other sources of heat. Do not stand the television receiver directly on other products which give off heat. E. g. video cassette players, Audio amplifiers. Do not block the ventilation holes in the back cover. Ventilation is essential to prevent failure of electrical component. Do not squash power supply cord under the main unit or other heavy objects.

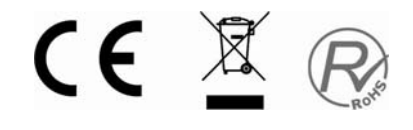

## **Caution**

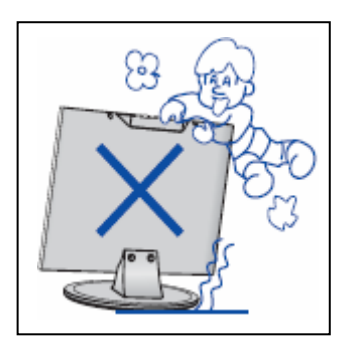

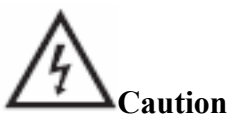

 Never stand on, lean on, push suddenly the product or its stand. You should Pay special attention to children.

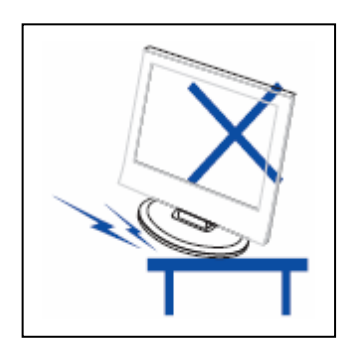

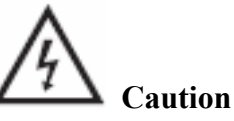

 Do not place the main unit on an unstable cart stand, shelf or table. Serious injury to an individual, and damage to the television, may result if it should fall.

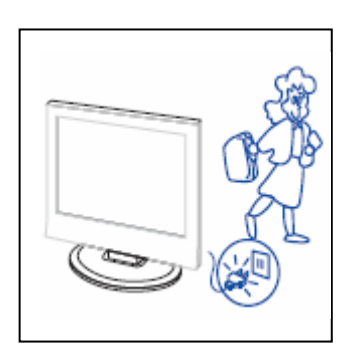

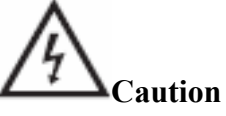

 When the product is not used for an extended period of time, it is advisable to disconnect the AC power cord from the AC outlet.

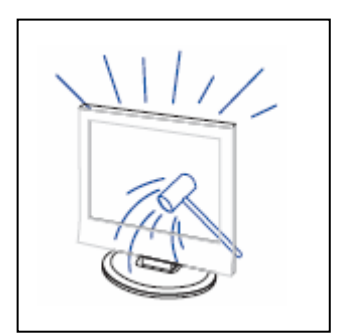

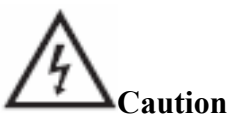

 The LCD panel used in this product is made of glass. Therefore, it can break when the product is dropped or applied with impact. Be careful not to be injured by broken glass pieces in case the LCD panel breaks.

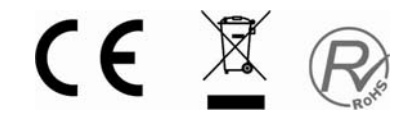

### **Main unit description**

### **Control Panel Button Function**

VOL+ : Volume up.

VOL- : Volume down.

CH+ : TV channel up.

CH- : TV channel down.

MENU : Press to select the main menu.

TV/AV : Select the input signal.

POWER : Switch on when in standby mode or enter the standby mode.

### **TV Terminal Connections**

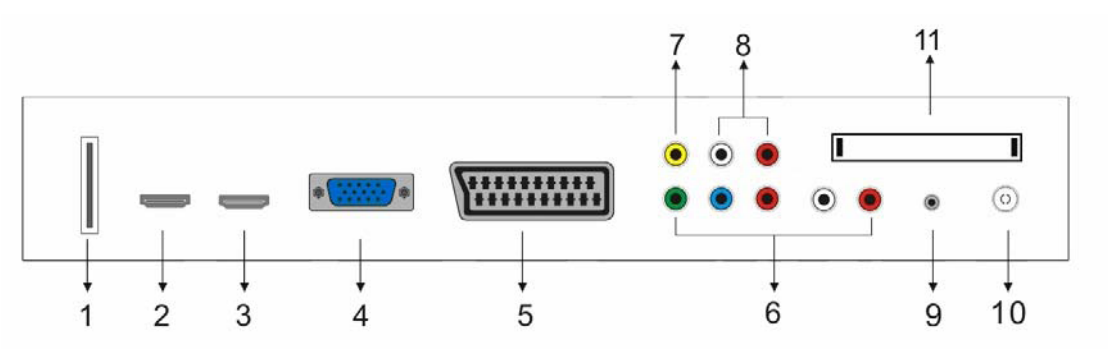

- 1. USB input terminal.
- 2. HDMI 2 input terminal.
- 3. HDMI 1 input terminal.
- 4. VGA input terminal.
- 5. SCART terminal.
- 6. Component input terminal.
- 7. Video input terminal .
- 8. AUDIO input terminal.
- 9. PC AUDIO input terminal.
- 10. ATV antenna/close circuit TV network port or DTV antenna port.
- 11. CI input terminal. This unit does not include CAM nor SMARTCARD

6

### **Power Input Configuration**

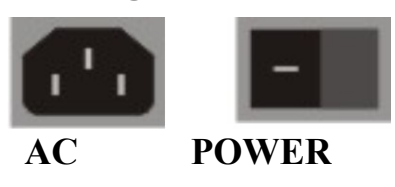

CE X R

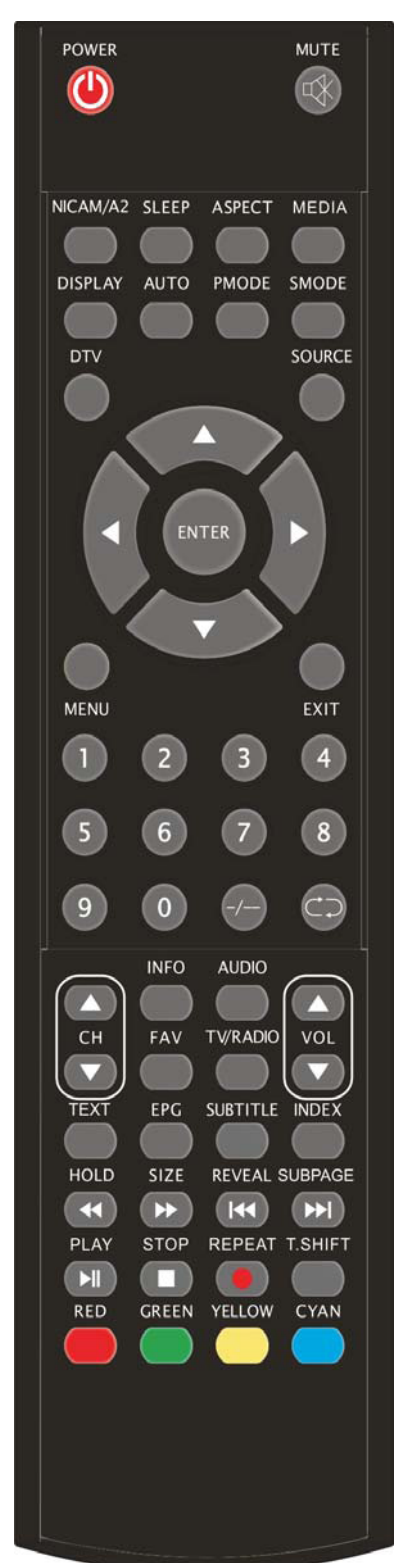

### **Remote control**

**POWER:** Power on/off button, press once to turn the TV on and press again to turn the TV off.

**MUTE:** Press this button to mute or restore sound.

**NICAM/A2:** In the TV mode, press this key to select the sound effects.

**SLEEP:** Set the sleep timer. by turning off the unit **ASPECT:** Press to adjust picture ratio.

**MEDIA:** Press to select the USB signal source.

**DISPLAY:** Display TV information.

**AUTO:** Adjust the picture automatically in pc mode.

**PMODE:** Select picture mode.

**SMODE:** Select sound mode.

**DTV:** Press to switch to DTV (Digital TV) mode

**SOURCE:** Press to change signal source.

**MENU:** Press this button to enter the main menu.

**EXIT:** Exit the menu.

**ENTER:** Enter the selected option or perform the selected operation.

**0-9**: Select and switch to a channel using 0 - 9.

**-/--:** Display the "Channel List" menu.

**:** Switch back and front between the current and previous channels.

**CH+/CH-:** Change the channel.

**VOL+/VOL-:** Adjust the volume.

**INFO:** Display some information of current program in DTV mode.

(Used for models with DTV function only)

**AUDIO:** Press to select the DTV audio.

(Used for models with DTV function only)

**FAV:** Switch between custom set " Favourite List"

(Used for models with DTV function only)

**TV/RADIO:** Switch between DTV program and radio

program (Only audio but not image).

(Used for models with DTV function only)

**EPG:** Enter electronic program guide.

(Used for models with DTV function only)

**SUBTITLE:** Open or close subtitle.

(Used for models with DTV function only)

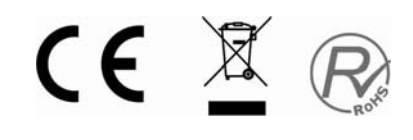

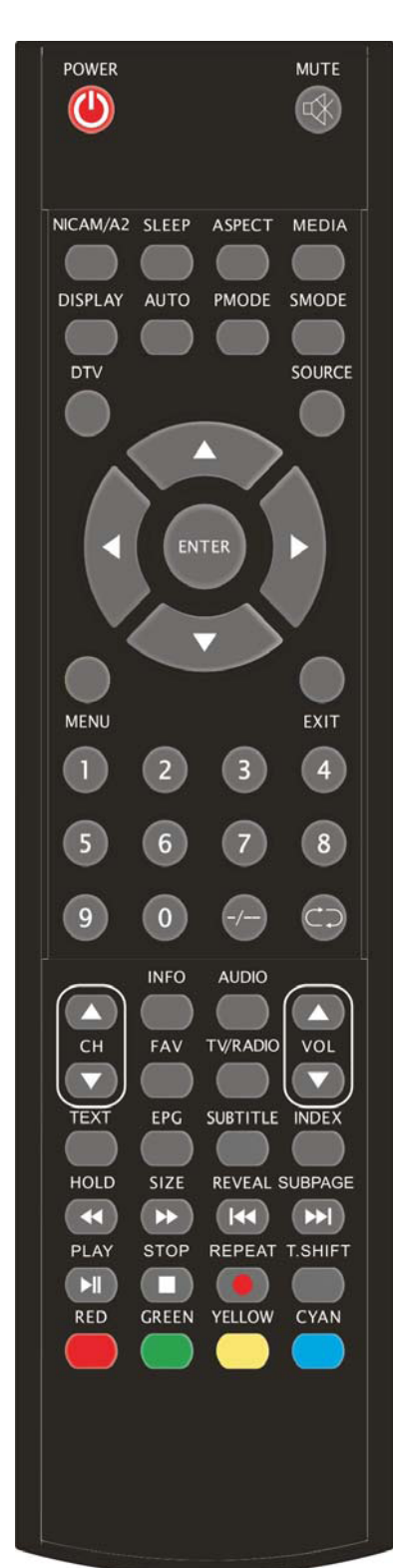

**TEXT:** Press to enter the Teletext mode.

(Used for European region only)

**INDEX:** Press this button to go to the index page in Teletext. and press this button to display "Record" list in DTV.

**HOLD:** Freeze a multi-page passage on screen in Teletext mode. (Used for European region only)

**4** Press to play backward.

(Used for models with USB , DTV function only)

**SIZE:** Display the top, bottom or all of page to read easily in Teletext mode.

(Used for European region only)

**EXECUTE:** Press to play forward.

(Used for models with USB , DTV function only)

**REVEAL:** Press this button to reveal the hidden information in Teletext page. Press again to hide the information.

(Used for European region only)

K: Skip to previous chapter

(Used for models with USB , DTV function only)

**SUBPAGE:** Carry out the function of SUBCODE in the text while enter the text display mode.

(Used for European region only)

 $\blacktriangleright$  Skip to next chapter

(Used for models with USB, DTV function only)

**PLAY D**: Press to start playing the disc or Media, or to pause playing.

(Used for models with USB , DTV function only)

**STOP**  $\Box$ : Stop playing the disc or Media.

(Used for models with USB, DTV function only)

**REPEAT:**Repeat the program in USB .

**Start to record.** 

( The U disk will be formatted when in burning , please do not store important files in the U disk )

**T.SHIFT:** Press the button to pause current DTV program and start record background

(Used for models with DTV function only)

**RED,GREEN,YELLOW,CYAN:**Correspond to the different menu item colours.

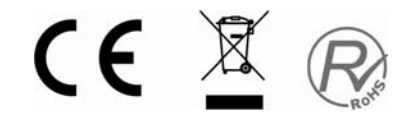

### **OSD basic adjustment**

#### **Installation Guide**

If this is the first time you are turning on the TV and there are no programs in the TV memory, the "Installation Guide" menu will appear on the screen.

1. Press the " $\blacktriangleleft$  / $\blacktriangleright$ " button to select the local language.

2. Press " $\blacktriangle$ / $\blacktriangledown$ " button to select "Auto Scan" and press the " $\triangleright$ " button or "ENTER" button to

"MENU" button to skip, or press the "EXIT" button to exit if necessary.

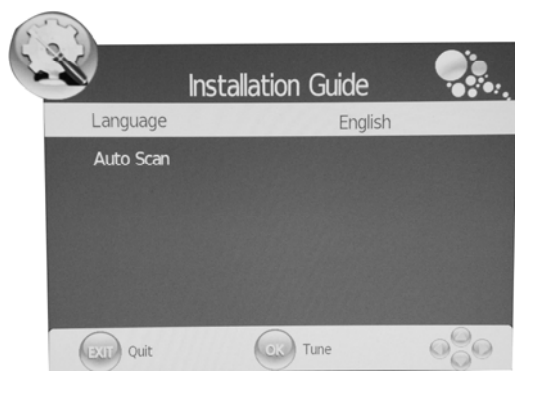

Note: Searching for platform will take a long time , please be patient!

### **PICTURE**

You can select the type of picture, which best corresponds to your viewing.

- 1. Press the "MENU" button to enter the OSD menu. Then press " $\blacktriangleleft$  / $\blacktriangleright$ " button to select the "PICTURE" menu. Enter the "PICTURE" menu by pressing " $\blacktriangledown$ " button or "ENTER" button.
- 2. Press " $\blacktriangle/\blacktriangledown$ " button to select "Picture Mode" and press the " $\blacktriangleleft$  / $\blacktriangleright$ " button to select the picture mode .

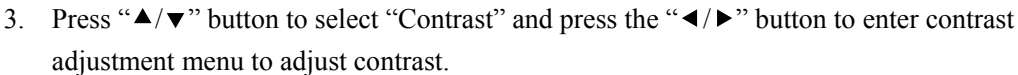

- 4. Press " $\blacktriangle$ / $\blacktriangledown$ " button to select "Brightness" and press the " $\blacktriangleleft$ / $\blacktriangleright$ " button to enter brightness adjustment menu to adjust brightness.
- 5. Press " $\blacktriangle$ / $\blacktriangledown$ " button to select "Color" and press the " $\blacktriangleleft$ / $\blacktriangleright$ " button to enter color adjustment menu to adjust color.
- 6. Press " $\blacktriangle$ / $\blacktriangledown$ " button to select "Sharpness" and press the " $\blacktriangleleft$ / $\blacktriangleright$ " button to enter sharpness adjustment menu to adjust sharpness.
- 7. Press " $\blacktriangle$ / $\blacktriangledown$ " button to select "Tint" and press the " $\blacktriangleleft$ / $\blacktriangleright$ " button to enter hue adjustment menu to adjust tint.

**Note:** The 'Tint' item is used in NTSC mode only

- 8. Press " $\blacktriangle$ / $\blacktriangledown$ " button to select "Color Temperature" and press the " $\blacktriangleleft$ / $\blacktriangleright$ " button to select the color temp.
- 9. Press " $\blacktriangle$ / $\blacktriangledown$ " button to select "Red" and press the " $\blacktriangleleft$ / $\blacktriangleright$ " button to adjust.
- 10. Press " $\blacktriangle$ / $\blacktriangledown$ " button to select "Green" and press the " $\blacktriangleleft$ / $\blacktriangleright$ " button to adjust .

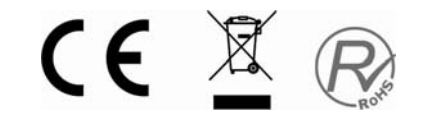

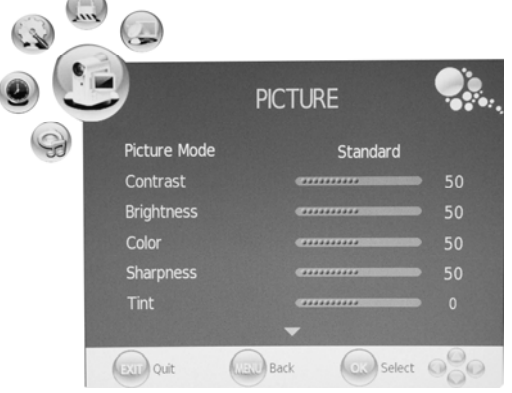

- 11. Press " $\blacktriangle$ / $\blacktriangledown$ " button to select "Blue" and press the " $\blacktriangleleft$ / $\blacktriangleright$ " button to adjust .
- 12. Press " $\blacktriangle$ / $\blacktriangledown$ " button to select "Aspect Ratio" and press the " $\blacktriangleleft$ / $\blacktriangleright$ " button to select the size which you desire.

**Note:** When the current source is "PC", the "Aspect Ratio" item only has two options for "16:9" and "4:3".

13. Press " $\blacktriangle/\blacktriangledown$ " button to select "Noise Reduction" and press the " $\blacktriangle/\blacktriangleright$ " button to select open or close the noise reduction function .

#### **SOUND**

You can select the type of sound, which best corresponds to your listening.

- 1. Press the "MENU" button to enter the OSD menu. Then press " $\blacktriangleleft$  / $\blacktriangleright$ " button to select the "SOUND" menu. Enter the "SOUND" menu by pressing " $\blacktriangledown$ " button or "ENTER" button.
- 2. Press " $\blacktriangle/\blacktriangledown$ " button to select "Sound Mode" and press the " $\blacktriangleleft$  / $\blacktriangleright$ " button to select the sound mode.
- 3. Press " $\blacktriangle/\blacktriangledown$ " button to select "Treble" and press the " $\blacktriangleleft$  / $\blacktriangleright$ " button to adjust.

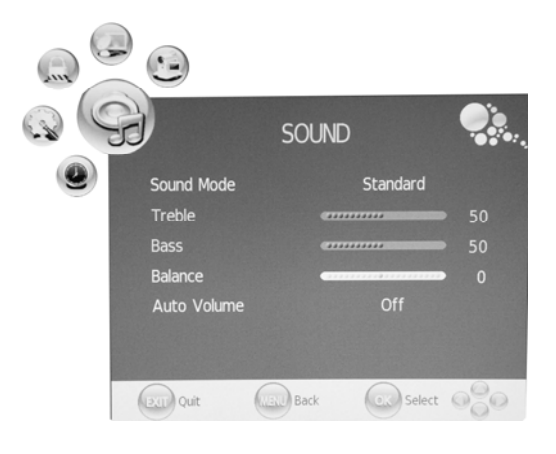

- 4. Press " $\blacktriangle$ / $\blacktriangledown$ " button to select "Bass" and press the " $\blacktriangleleft$ / $\blacktriangleright$ " button to adjust.
- 5. Press " $\blacktriangle$ / $\blacktriangledown$ " button to select "Balance" and press the " $\blacktriangleleft$ / $\blacktriangleright$ " button to adjust.
- 6. Press " $\blacktriangle$ / $\blacktriangledown$ " button to select "Auto Volume" and press the " $\blacktriangleleft$ / $\blacktriangleright$ " button to select "On" or "Off" .This reduces the effect of sudden changes in volume of the source.

#### **TIME**

- 1. Press the "MENU" button to enter the OSD menu. Then press " $\blacktriangleleft$  / $\blacktriangleright$ " button to select the "TIME" menu. Enter the "TIME" menu by pressing " $\blacktriangledown$ " button or "ENTER" button.
- 2. Press " $\blacktriangle/\blacktriangledown$ " button to select "Clock" and press the " ►" button or "ENTER" button to enter to setup the local time.
- 3. Press " $\blacktriangle/\blacktriangledown$ " button to select "Off Time" and press the " $\blacktriangleright$ " button or "ENTER" button to set the time at which you want the TV to turn off.

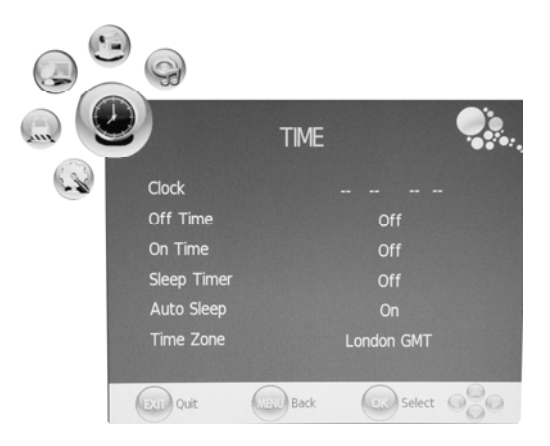

- 4. Press " $\blacktriangle/\blacktriangledown$ " button to select "On Time" and press the " $\blacktriangleright$ " button or "ENTER" button to set the time at which you want the TV to turn on (from standby mode).
- 5. Press " $\blacktriangle$ / $\blacktriangledown$ " button to select "Sleep Time" and press the " $\blacktriangleleft$ / $\blacktriangleright$ " button to select sleep time .

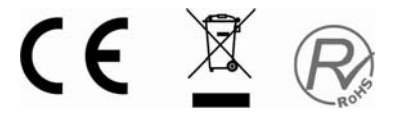

- 6. Press " $\blacktriangle$ / $\blacktriangledown$ " button to select "Auto Sleep" and press the " $\blacktriangleleft$ / $\blacktriangleright$ " button to select the function "On" or "Off".
- **7.** Press " $\blacktriangle/\blacktriangledown$ " button to select "Time Zone" and press the " $\blacktriangle/\blacktriangleright$ " button to select the local time zone.

#### **OPTION**

- 1. Press the "MENU" button to enter the OSD menu. Then press " $\blacktriangleleft$  / $\blacktriangleright$ " button to select the "OPTION" menu. Enter the "OPTION" menu by pressing " $\blacktriangledown$ " button or "ENTER" button.
- 2. Press " $\blacktriangle$ / $\blacktriangledown$ " button to select "Language" and press the " $\blacktriangleleft$  / $\blacktriangleright$ " button to select the OSD language which you desire.
- 3. Press " $\blacktriangle/\blacktriangledown$ " button to select "Audio" Language" and press the " $\blacktriangleright$ " button or "ENTER" button to set the "Audio Language". This function is only used for DTV source.

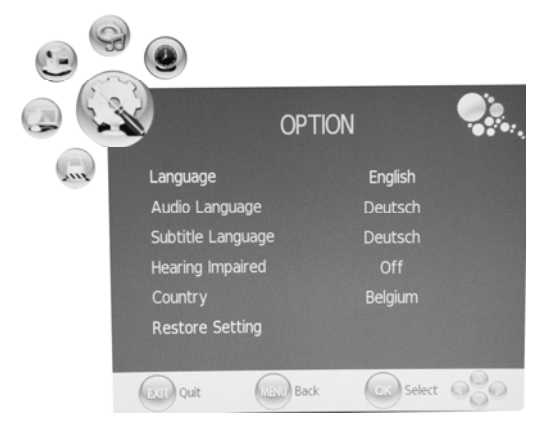

**OPTION** 

 $\bigodot$  Are you sure?

Yes

**Back** 

English

No

 $\odot$  Select  $\odot$ 

Language

Audio

Subtitl Heari Count

Restor

 $\left(\frac{1}{2.11}\right)$  Quit

- 4. Press " $\blacktriangle$ / $\blacktriangledown$ " button to select "Subtitle Language" and press the " $\blacktriangleright$ " button or "ENTER" button to set the "Subtitle Language". This function is only used for DTV source.
- 5. Press " $\blacktriangle$ / $\blacktriangledown$ " button to select "Hearing Impaired" and press the " $\blacktriangleleft$ / $\blacktriangleright$ " button to select "On" or "Off". This function is only used for DTV source .
- 6. Press " $\blacktriangle$ / $\blacktriangledown$ " button to select "Country". The Country is set to default state., setting is can not be changed.
- 7. Press " $\blacktriangle$ / $\blacktriangledown$ " button to select "Restore Setting" menu and press the " $\blacktriangleright$ " button or "ENTER" button to enter. Press the " $\blacktriangleleft$  / $\blacktriangleright$ " button to select "YES" or "NO", press "ENTER" button to reset when select "YES", press "ENTER" button to return back to the previous menu when select "NO".

### **LOCK**

- 1. Press the "MENU" button to enter the OSD menu. Then press " $\blacktriangleleft$  / $\blacktriangleright$ " button to select the "LOCK" menu. Enter the "LOCK" menu by pressing " " button. The default password is "0000". The administrator password is "8899".
- 2. Press " $\blacktriangle$ / $\blacktriangledown$ " button to select "Lock Channel" and press the " $\blacktriangleleft$  / $\blacktriangleright$ " button to select "On" or

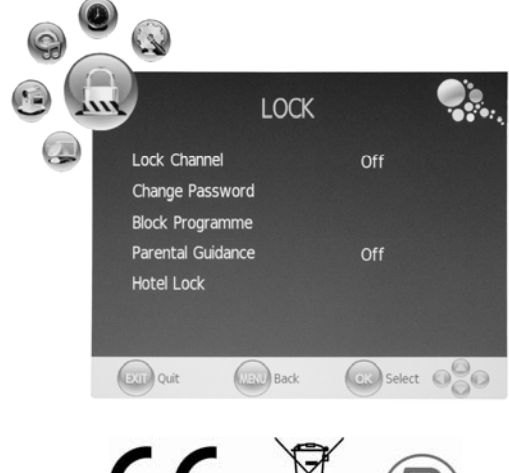

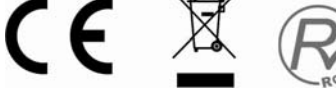

"Off" .Setting to On enables Program Blocking .

- 3. Press " $\blacktriangle$ / $\blacktriangledown$ " button to select "Change Password" and press the " $\triangleright$ " button or "ENTER" button to enter to change password .
- 4. Press " $\blacktriangle$ / $\blacktriangledown$ " button to select "Block Programme" and press the " $\triangleright$ " button or "ENTER" button to enter. Press " $\blacktriangle$ / $\blacktriangledown$ " button to select the item which you want to lock . Press "GREEN" button to lock the item and press "GREEN" button again to unlock. Press "MENU" button to return the previous menu. Press "EXIT" button to exit the menu.
- 5. Press " $\blacktriangle$ / $\blacktriangledown$ " button to select "Parental Guidance" and press the " $\blacktriangleleft$  / $\blacktriangleright$ " button to select "Parental Guidance"
- 6. Press " $\blacktriangle$ / $\blacktriangledown$ " button to select "Hotel Mode" and press the " $\triangleright$ " button or "ENTER" button to enter to Hotel Mode.

### **ATV CHANNEL**

- 1. Press the "MENU" button to enter the OSD menu. Then press " $\blacktriangleleft$  / $\blacktriangleright$ " button to select the "CHANNEL" menu. Enter the "CHANNEL" menu by pressing " $\blacktriangledown$ " button or "ENTER" button.
- 2. Press " $\blacktriangle$ / $\blacktriangledown$ " button to select "Auto Scan" and press the " $\blacktriangleright$ " button or "ENTER" button to do auto search . Press "MENU" button to return the previous menu. Press "EXIT" button to exit.

Note: Searching for platform will take a long time , please be patient!

3. Press " $\blacktriangle/\blacktriangledown$ " button to select "DTV Manual Scan" and press the " $\triangleright$ " button or "ENTER" button to do DTV manual search. Press "MENU" button to return the previous menu. Press "EXIT" button to exit the menu

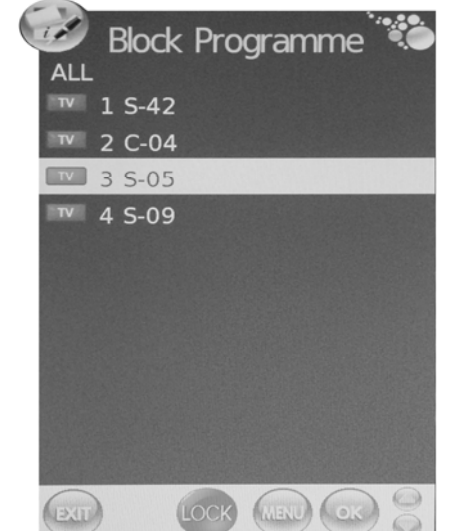

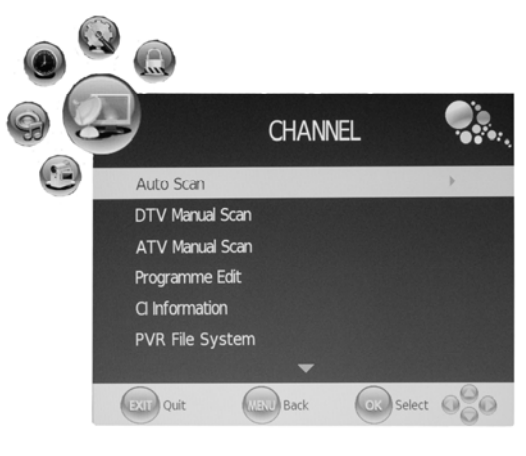

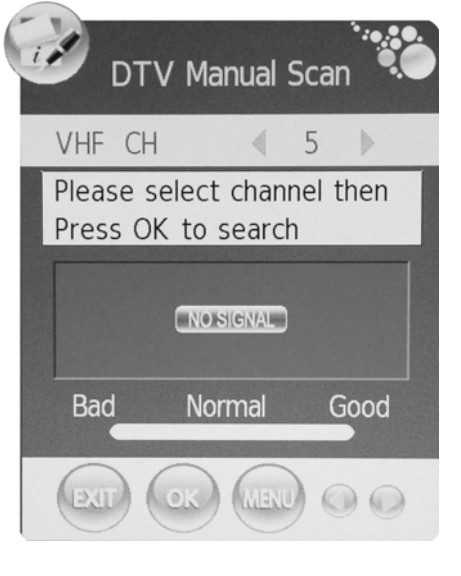

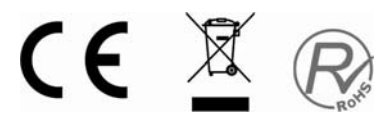

- 4. Press " $\blacktriangle$ / $\blacktriangledown$ " button to select "ATV Manual Scan" and press the " $\blacktriangleright$ " button or "ENTER" button to do ATV manual search. Press "MENU" button to return the previous menu. Press "EXIT" button to exit the menu. Press "RED" button to save the program.
- 5. Press " $\blacktriangle/\blacktriangledown$ " button to select "Programme Edit" and press the " $\blacktriangleright$ " button or "ENTER" button to enter.

#### **a. DELETE**

Press " $\blacktriangle/\blacktriangledown$ " button to select the program and press "RED" button twice to delete the program.

#### **b. RENAME**

Press " $\blacktriangle$ / $\blacktriangledown$ " button to select the program and press

"GREEN" button to rename the program. Press " $\blacktriangleleft/\blacktriangleright$ " button to select the item which you want to change and press the " $\blacktriangle/\blacktriangledown$ " button to select

the different item . Press "MENU" button to confirm.

#### **c. SWAP**

Press " $\blacktriangle$ / $\blacktriangledown$ " button to select the channel and press the "YELLOW" button to swap. Then press the " $\blacktriangle/\blacktriangledown$ " button to select the channel with which you want to swap . Press "YELLOW" button again to confirm.

#### **d. SKIP**

Press " $\blacktriangle$ / $\blacktriangledown$ " button to select the channel which you want to skip and press the "BLUE" button to skip . Press "BLUE" button again to cancel the setting.

#### **e. FAV**

Press " $\blacktriangle/\blacktriangledown$ " button to select the channel and press the "FAV" button to label the channel for favourite.

### **PC** (**When signal source is PC**)

- 1. Press the "MENU" button to enter the OSD menu. Then press " $\blacktriangleleft$  / $\blacktriangleright$  button to select the "PICTURE" menu. Press " $\blacktriangle/\blacktriangledown$ " button to select "PC Setup". Enter the "PC Setup" menu by pressing " $\blacktriangleright$ " or "ENTER" button.
- 2. Press " $\blacktriangle$ / $\blacktriangledown$ " button to select "Auto Adjust" menu and press the " $\blacktriangleright$  button or "ENTER" button to do auto adjustment.
- 3. Press " $\blacktriangle/\blacktriangledown$ " button to select "Horizontal Pos." and press the " $\blacktriangleleft$  / $\blacktriangleright$ " button to adjust.
- 4. Press " $\blacktriangle$ / $\blacktriangledown$ " button to select "Vertical Pos." and press the " $\blacktriangleleft$  / $\blacktriangleright$ " button to adjust.

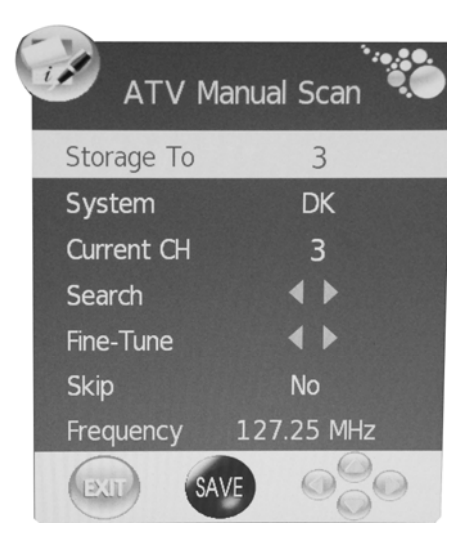

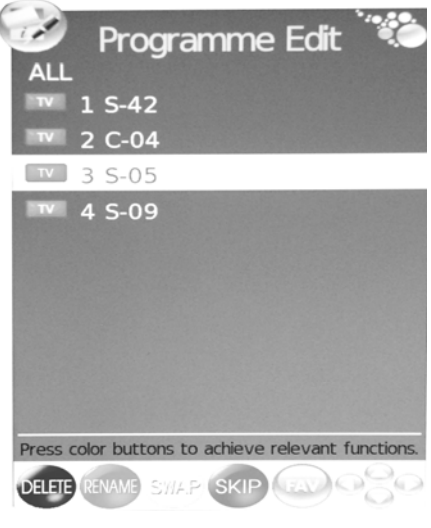

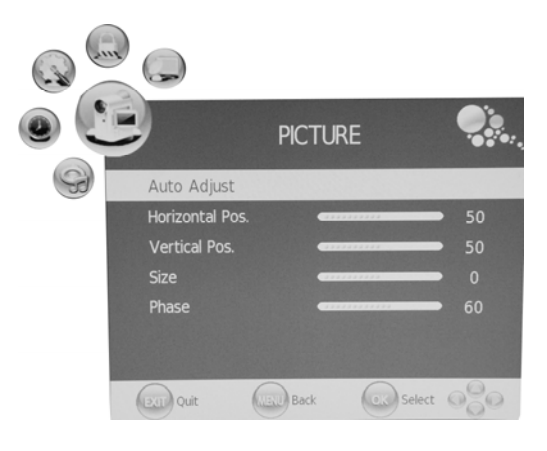

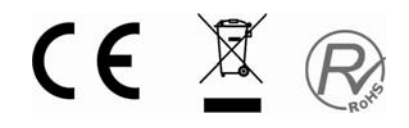

- 5. Press " $\blacktriangle$ / $\blacktriangledown$ " button to select "Size" and press the " $\blacktriangleleft$ / $\blacktriangleright$ " button to adjust.
- 6. Press " $\blacktriangle/\blacktriangledown$ " button to select "Phase" and press the " $\blacktriangle/\blacktriangleright$ " button to adjust.

#### **DTV CHANNEL**

- 1. Press the "MENU" button to enter the OSD menu. Then press " $\blacktriangleleft$  / $\blacktriangleright$ " button to select the "CHANNEL" menu. Enter the "CHANNEL" menu by pressing " $\blacktriangledown$ " button or "ENTER" button.
- 2. Press " $\blacktriangle/\blacktriangledown$ " button to select "Auto Scan" and press the " $\blacktriangleright$ " button or "ENTER" button to do auto search. Press "MENU" button to return the previous menu. Press "EXIT" button to exit. Note: Searching for platform will take a

long time , please be patient!

**CHANNEL** Auto Scan DTV Manual Scan ATV Manual Scan Programme Edit C Information PVR File System **OR** Select **O**  $(x)$  Quit **(WELL)** Back

- 3. Press " $\blacktriangle$ / $\blacktriangledown$ " button to select "DTV Manual Scan" and press the " $\blacktriangleright$ " button or "ENTER" button to do DTV manual search. Press "MENU" button to return the previous menu. Press "EXIT" button to exit the menu.
- 4. Press " $\blacktriangle$ / $\blacktriangledown$ " button to select "ATV Manual Scan" and press the " $\blacktriangleright$ " button or "ENTER" button to do ATV manual search. Press "MENU" button to return the previous menu. Press "EXIT" button to exit the menu. Press "RED" button to save the program
- 5. Press " $\blacktriangle$ / $\blacktriangledown$ " button to select "Programme Edit" and press the " $\blacktriangleright$ " button or "ENTER" button to enter.
- 6. Press " $\blacktriangle$ / $\blacktriangledown$ " button to select "CI Information" and press the " $\blacktriangleright$ " button or "ENTER" button to enter.

**Note: The pic is provided for reference only since the info displayed will be different according to different CI card.** 

- **CryptoWorks Conditional Access** CryptoWorks  $\left( 2.11\right)$  $\left( 0, \right)$ **PVR File System** Select Disk Check PVR File System **Start USB Disk** Format Time Shift Size **CR** Select **OCO** (2.0) Quit **Custom Rack** CE
- 7. Press " $\blacktriangle$ / $\blacktriangledown$ " button to select "PVR File System" and press the " $\blacktriangleright$ " button or "ENTER" button to enter.

### **DTV Features**

#### **Favourite List**

When the source is selected as DTV, users can enter FAVOURITE LIST by pressing "FAV" button. The "Favourite LIST" window is illustrated as follows**: Remarks**: In order have this function of channel list, you must previously select the channels.

Choose Menu-channels-choose-edit channel-select the channel and press memorize favourite list

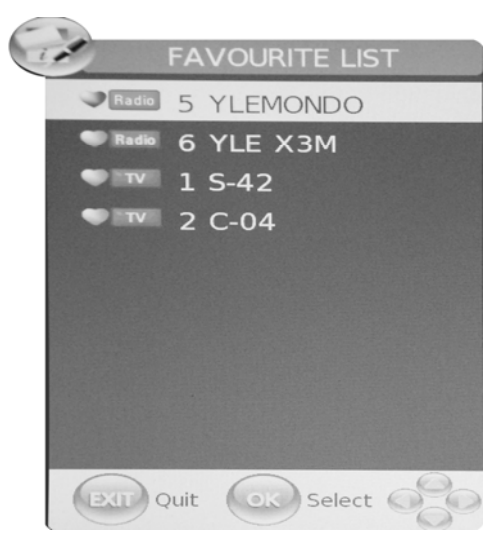

YLE TV1

 $08:37$ Next<sup>(</sup>

**DTV** 

**PEG** 

Teletext 576

Sydämen asialla<br>Wed, Dec 07 2005

English

Subtitle

SB

#### **Program Information**

When the source is selected as DTV, you can press "INFO" button to display the channel's information. The PROGRAM INFORMATION window is illustrated as follows:

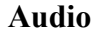

When the source is selected as DTV, users can enter "Audio channel" by pressing "AUDIO" button. The "channel audio" window is illustrated as follows:

Press " $\blacktriangleleft$  / $\blacktriangleright$ " button to select the "Sound Mode" such as "L&R", "R&R", "L&L".

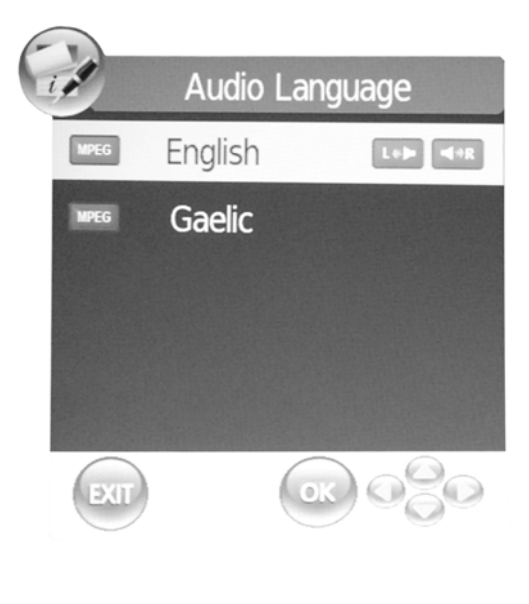

CE X

#### **Electronic Program Guide**(**EPG**)

Electronic Program Guide provides program information which will be broadcasted now or in the future. The system will display EPG window by pressing "EPG" button. DATE and TIME information is displayed on the right of the window. The left side shows all channels. The right side shows the programs in the channel. The selected program is also displayed on the top of the screen. When you have selected a program, you can press "INFO" button to display the program's detail. Press "YELLOW" button to select the data and press the " $\blacktriangleleft/\blacktriangleright$ " button to change the day . Press "Record" button to enter record mode.

Remarks: The record function would only be possible by using an external hard disc or pendrive through USB

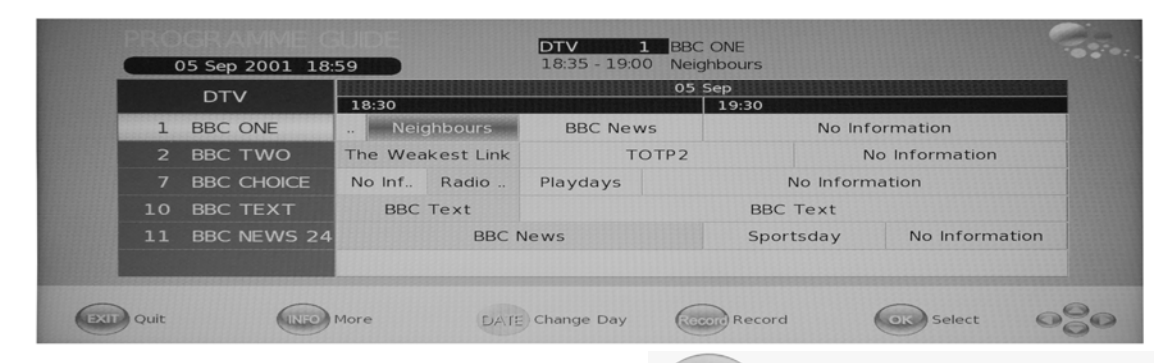

#### **DTV / Radio Switch**

**Subtitle**

"TV / RADIO" button is used to switch between DTV programs and Digital Radio broadcasts.

When the source is selected as DTV, users can

view subtitles (broadcast dependent) by pressing "SUBTITLE" button.

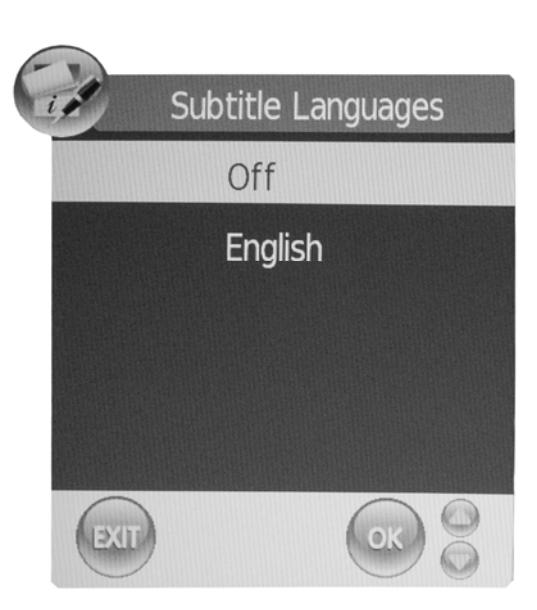

**YLE PEIL** 

Radio

**AUDIO ONLY** 

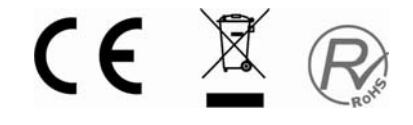

#### 16

### **USB Features (Optional)**

1. Press the "MEDIA" button to enter the "USB" menu.

2. Press the " $\blacktriangleleft/\blacktriangleright$ " button enter the "PHOTO" option, and prsee "ENTER" button to confirm . You can prsee the " $\blacktriangle/\blacktriangledown$ " button to enter the file of Memory to play the corresponding document, and then press "ENTER" button to play.

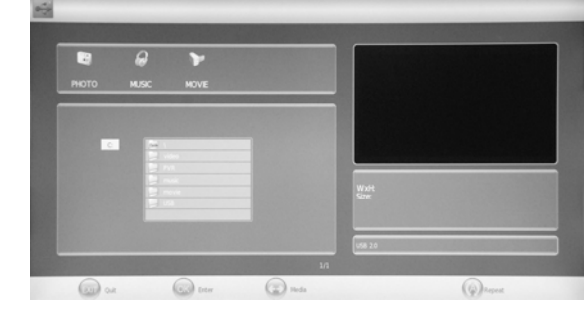

3. Press the " $\blacktriangleleft$  / $\blacktriangleright$ " button to enter the

"MUSIC" option, and prsee "ENTER" button to confirm . You should prsee the " $\blacktriangle/\blacktriangledown$ " button to enter the file of Memory to play the corresponding document, and then press "ENTER" button to play.

4. Press the " $\blacktriangleleft$  / $\blacktriangleright$ "button to play the "MOVIE" option, and prsee "ENTER" button to confirm .

You should prsee the " $\blacktriangle/\blacktriangledown$ " button to enter the file of Memory to play the corresponding document, and then press "ENTER" button to play.

5. Press "REPEAT" button to enter repeat mode.

Remarks: In order to make the full screen, press "PLAY" in all the options would show PHOTO-MUSIC-MOVIE

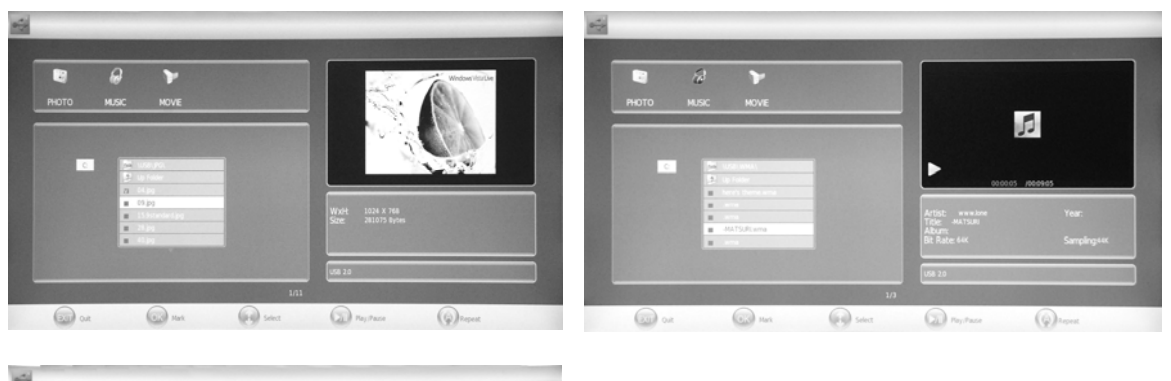

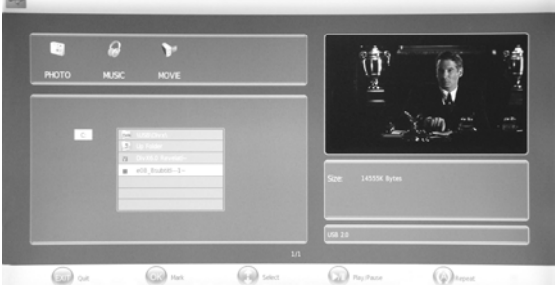

**Note: The pics about function are provided for reference only which will be in accordance with exact circumstances .**

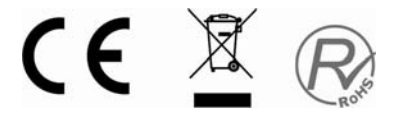

### **Optional Configuration as below:**

Connect the USB to the USB jack on the set.

### **NOTE**

● It is only 500 mA MAX of DC current output when you connect with USB jack

● To ensure the Mobile HD works well, you should use other power supply for the Mobile HD. And do not use the USB jack in the same time.

● It supports Mobile HD by connecting with USB jack (must more than 2 GB). The partitions of the Mobile HD can't be more than 4 partitions. The max partition is 2TB. It supports FAT/FAT32 document. The max FAT document is 4GB and the max FAT32 document is 2TB.

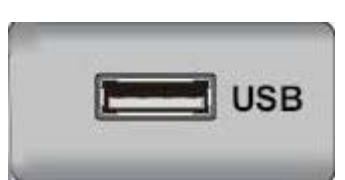

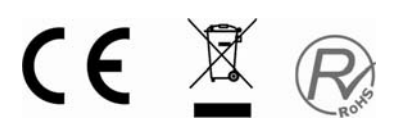

### **PVR Opration ( Optional )**

1.Press the "MENU" button to enter the OSD menu. Then press " $\blacktriangleleft$  / $\blacktriangleright$ " button to select the "CHANNEL" menu . Enter the "CHANNEL" menu by pressing " $\blacktriangledown$ " button or "ENTER" button.

2. Press " $\blacktriangle/\blacktriangledown$ " button to select "PVR File System" and press the " $\blacktriangleright$ " button or "ENTER" button to enter.

a ) Press " $\blacktriangle$ / $\nabla$ " button to select "Select" Disk" and press the "  $\blacktriangleright$ " button or "ENTER" button to choice disk.

b ) Press " $\blacktriangle$ / $\blacktriangledown$ " button to select "Check" PVR File System" and press the " $\blacktriangleright$ " button or "ENTER" button to check PVR file system. c ) Press " $\blacktriangle/\blacktriangledown$ " button to select "Format"

and press the " $\blacktriangleright$ " button or "ENTER" button to format disk.

Remark: This unit can only be recorded through an exeternal hard disc or pendrive. It is important to know that it is necessary to format the hard disc and USB before recording otherwise all previous information would be deleted.

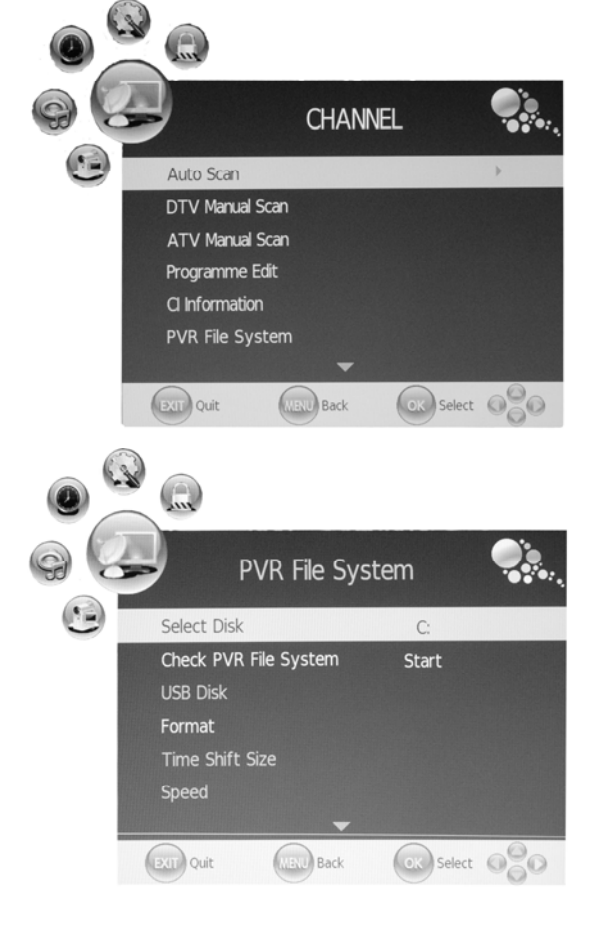

d ) Press " $\blacktriangle$ / $\blacktriangledown$ " button to select "Max record time" and press the " $\blacktriangleright$ " button or "ENTER" button to select the max record time.

3. Press " $\blacktriangle$ / $\blacktriangledown$ " button to select "Recorder Mode" and press the " $\blacktriangleright$ " button or "ENTER" button to enter.

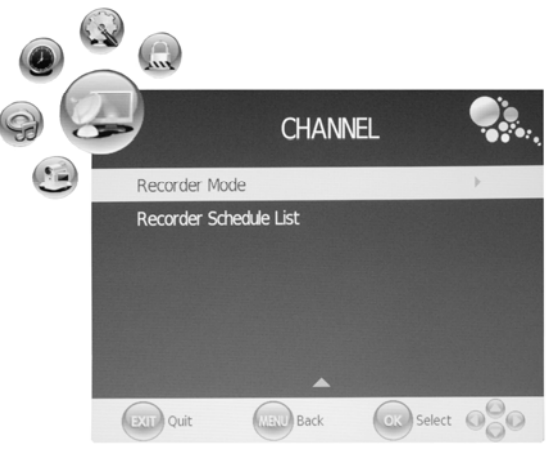

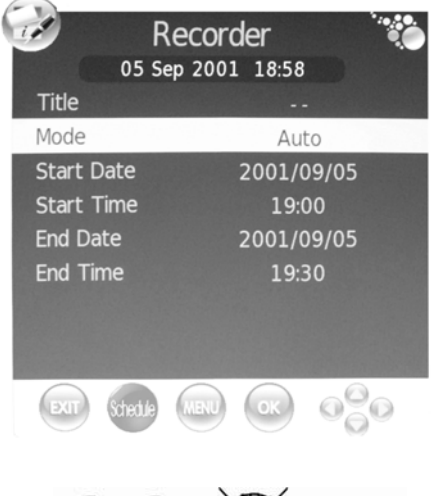

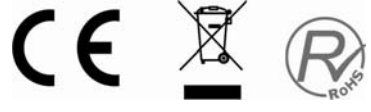

Remarks: For each new record, you must go to the channel to be recorded and follow option 3.

4. Press " $\blacktriangle$ / $\blacktriangledown$ " button to select "Recorder Schedule List" and press the " $\blacktriangleright$ " button or "ENTER" button to enter.

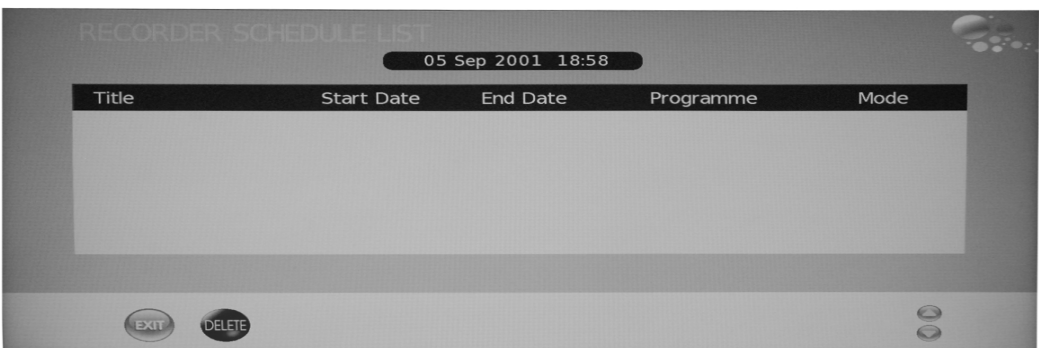

**Note:**

1. The U disk will be formatted when in burning, please do not store important files in the U **disk.**

**2. When you play recording files , press "T.SHIFT" button to paused.** 

3. Press "  $\bullet$  " button for the first time to start recording, for the second time, the sign of **recorder will be slimmed down, but it's still under recording .** 

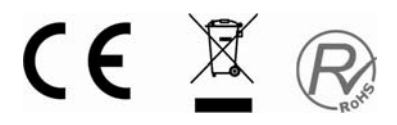

### **CI Operation**

When you enter the CI status, the window is illustrated as followed:

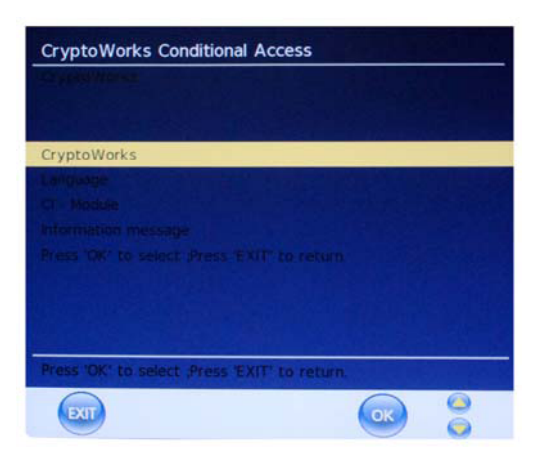

#### **1**、**Crypto Works**

a. Press " $\blacktriangle/\blacktriangledown$ " button to select "Crypto Works" and press the "ENTER" button to enter Crypto Works menu.

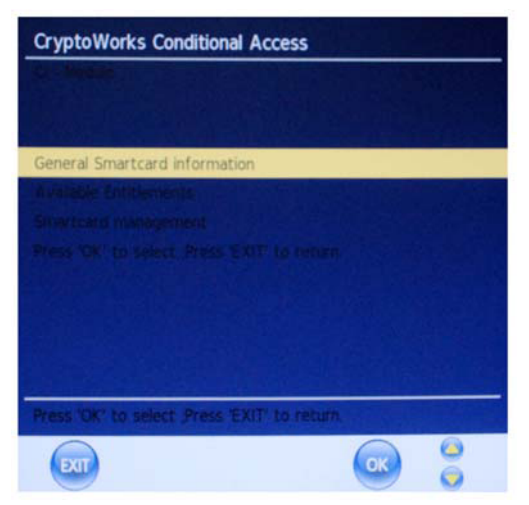

#### **2**、**Language**

a. Press " $\blacktriangle/\blacktriangledown$ " button to select "Language" and press the "ENTER" button to enter the Lnaguage menu. Press the " $\blacktriangle$ / $\blacktriangledown$ " button to select the local language.Press "MENU" button to return the previous menu. Press "EXIT" button to exit.

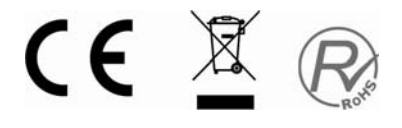

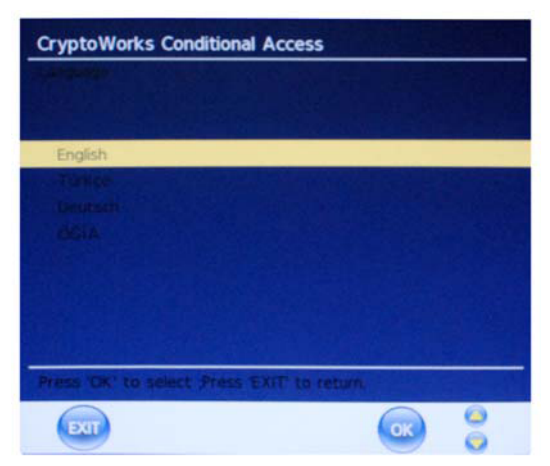

#### 3、**CI-Module**

a. Press " $\blacktriangle/\blacktriangledown$ " button to select "CI-Module" and press the "ENTER" button to enter the CI-Module.

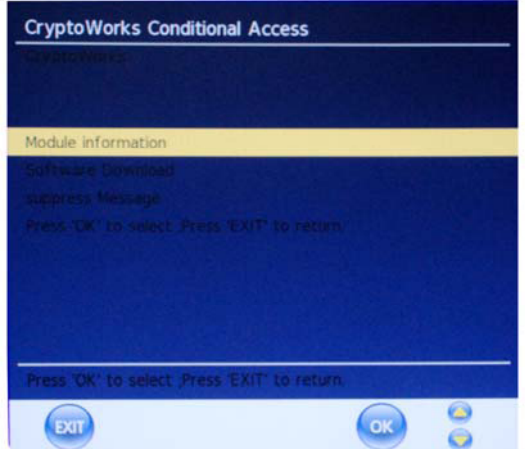

#### 4、**Information message**

a. Press " $\blacktriangle$ / $\blacktriangledown$ " button to select "Information message" and press the "ENTER" button to enter the Information message.

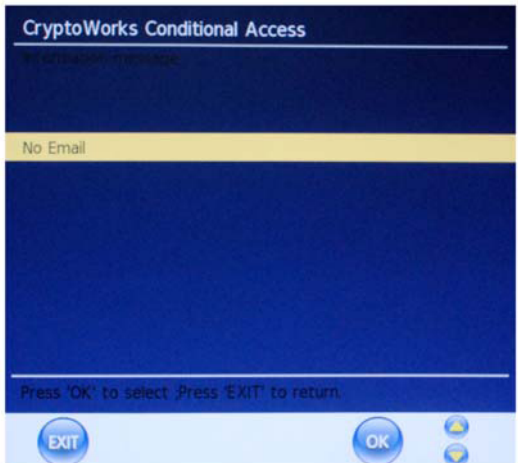

**Note: The pic is provided for reference only since the info displayed will be different according to different CI card.** 

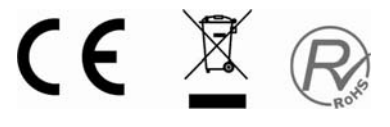

#### **Hotel Mode**

- 1. Press the "MENU" button to enter the OSD menu. Then press " $\blacktriangleleft/\blacktriangleright$ " button to select the "LOCK" menu. Enter the "LOCK" menu by pressing " $\blacktriangledown$ " button. The default password is "0000". The administrator password is "8899".
- 2. Press " $\blacktriangle/\blacktriangledown$ " button to select "hotel" and press the "  $\triangleright$ " button or "ENTER" button to enter to Hotel Mode .

a ) Press " $\blacktriangle/\blacktriangledown$ " button to select "Hotel Lock" and press the " $\blacktriangleleft$  / $\blacktriangleright$ " button to open or close the hotel lock function .

b) Press " $\blacktriangle$ / $\blacktriangledown$ " button to select "Lock

Channel" and press the " $\blacktriangleleft$  / $\blacktriangleright$ " button to open or close the lock channel function .

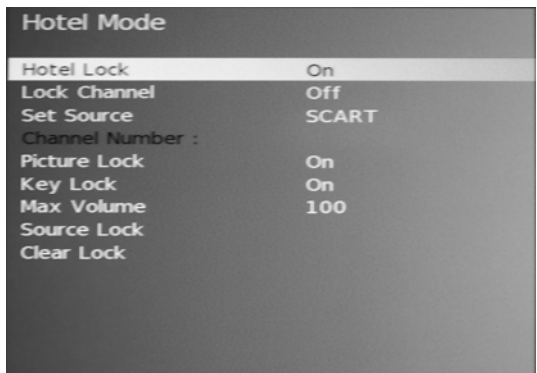

c ) Press " $\blacktriangle/\blacktriangledown$ " button to select "Set Source" and press the " $\blacktriangle/\blacktriangleright$ " button to select source which you desire.

d) Press " $\blacktriangle$ / $\blacktriangledown$ " button to select "Channel Number" and press the " $\blacktriangleleft$ / $\blacktriangleright$ " button to select channel which you desire.

e) Press " $\blacktriangle$ / $\blacktriangledown$ " button to select "Picture Lock" and press the " $\blacktriangleleft$ / $\blacktriangleright$ " button to open or close the picture lock function .

f) Press " $\blacktriangle$ / $\blacktriangledown$ " button to select "Key Lock" and press the " $\blacktriangleleft$ / $\blacktriangleright$ " button to open or close the key lock function.

g ) Press " $\blacktriangle$ / $\blacktriangledown$ " button to select "Max Volume" and press the " $\blacktriangleleft$  / $\blacktriangleright$ " button to select the max volume .

h ) Press " $\blacktriangle/\blacktriangledown$ " button to select "Source" Lock" and press the "ENTER" button to enter .Press

" $\blacktriangle$ / $\blacktriangledown$ " button to choice you want to turn on or turn off the signal source.

j) Press " $\blacktriangle/\blacktriangledown$ " button to select "Clear Lock" and press "ENTER" button to return to factory settings.

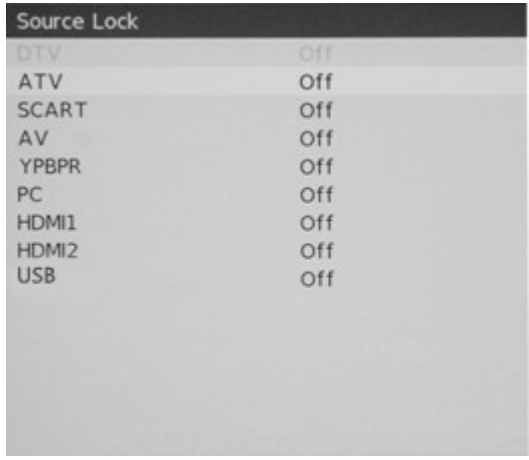

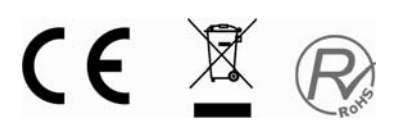

### **SPECIFICATIONS**

#### **RGB INPUT**

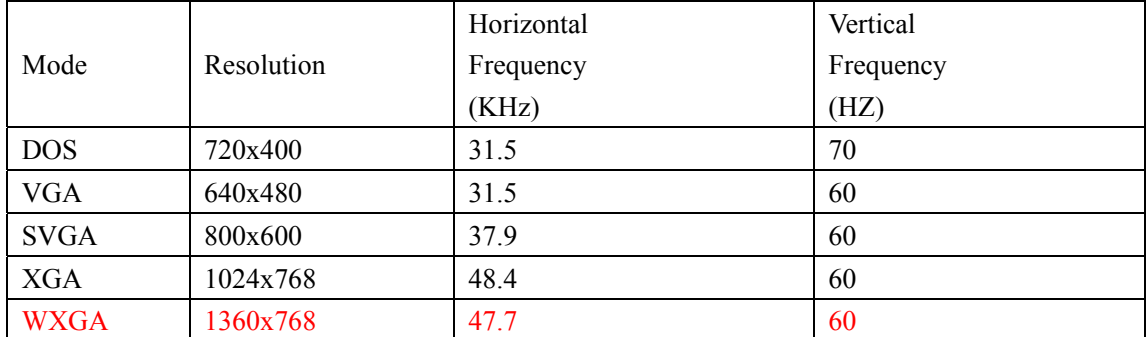

#### **HDMI INPUT**

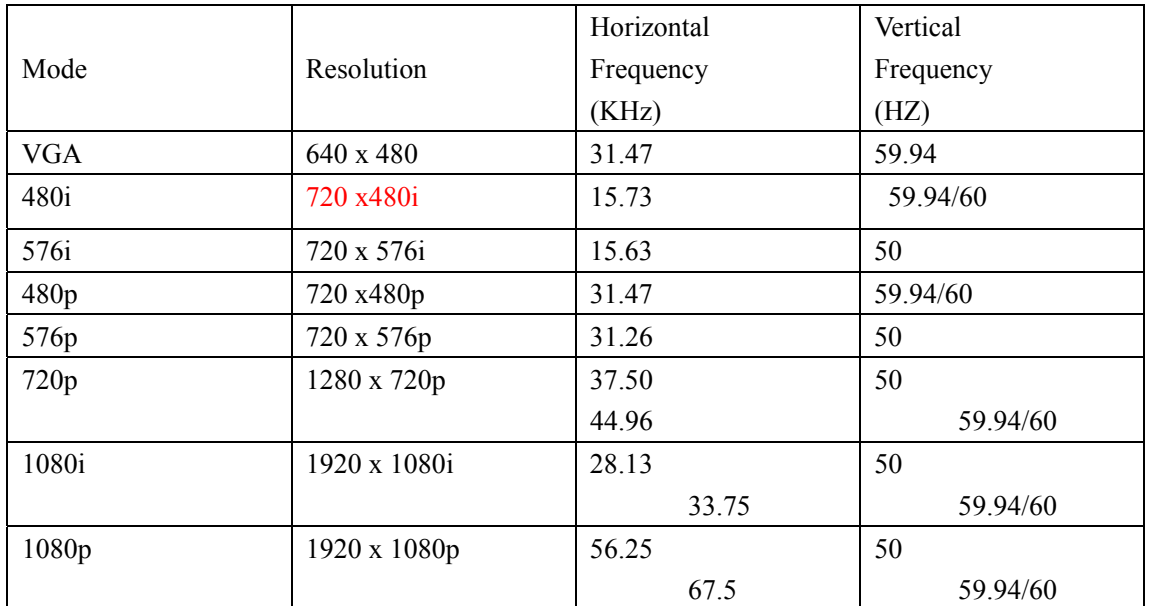

#### **COMPONENT VIDEO (YPbPr) INPUT**

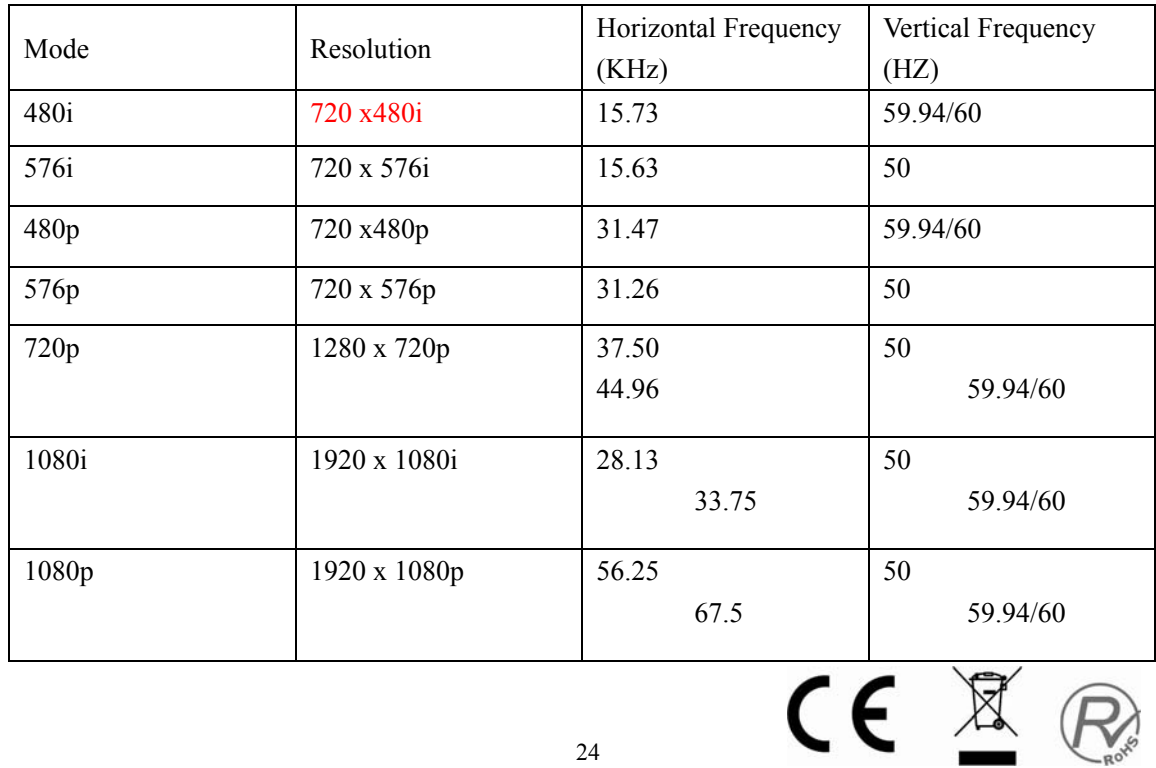

24

### **Trouble Shooting**

Before consulting service personnel, check the following chart for possible solutions.

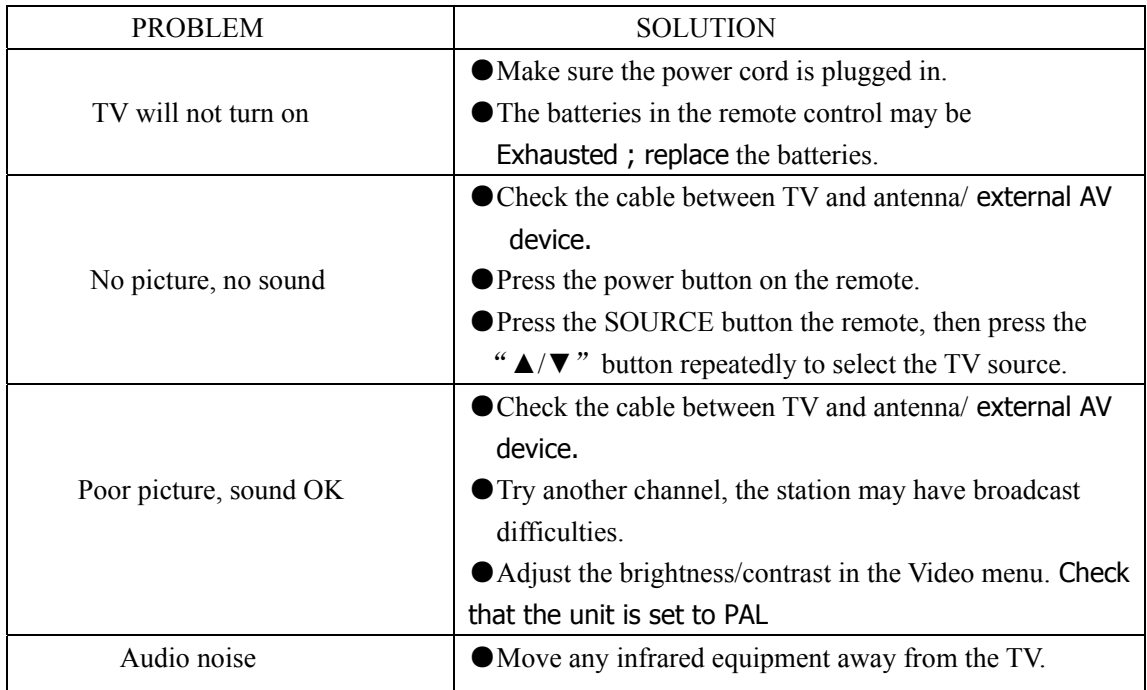

The TFT LCD panel uses a panel consisting of sub pixels which requires sophisticated technology to produce. However, there may be a small number of bright or dark pixels on the screen. These pixels will have no impact on the performance of the product.

In order to fulfill ruling UNE EN-60065, we indicate that if the flexible wire is damaged, it can only be substituted by a technical service recognized by NEVIR, S.A., as per special tooling is required.

#### **DECLARACION DE CONFORMIDAD**

**NEVIR, S.A**. declara bajo su responsabilidad que el aparato indicado cumple los requisitos de las siguientes directivas:

EN 55013: 2001+A1:2003+A2:2006 EN 60065: 2002+A1:2006+A2:2008 EN 55022: 2006+A1: 2007 EN 61000-3-2: 2006 EN 61000-3-3: 1995+A1: 2001+A2: 2005 EN 55020: 2007 EN 55024: 1998+A1: 2001+A2: 2003

**DIRECTIVA EMC LOW VOLTAGE DIRECTIVA EEC**

Descripciones del aparato:

#### **Modelo NEVIR: NVR-7082TTGHD-26 TV LCD 26 CON TDT ALTA DEFINICIÓN, CI Y USB GRABADOR**

Importador: **NEVIR, S.A.** 

Dirección del importador: **NEVIR, S.A.**

 **C/ ALFONSO GOMEZ, 40. MADRID 28037 ESPAÑA**.

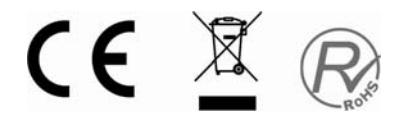

## **After-sale Service**

In case any problem mostly like a fault occurs while your using LCD TV ,please contact the store where you purchased this unit or the service agency.

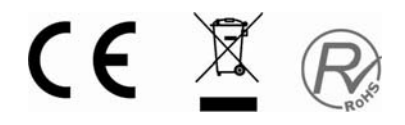